# **Panasonic**

# **取扱説明書 設置・設定編**

# **マルチAI ソフトウェア 品番** WV-ASA100、WV-ASA100W

## **機能拡張ソフトウェア**

**品番** WV-ASE335W

### **CONTENTS**

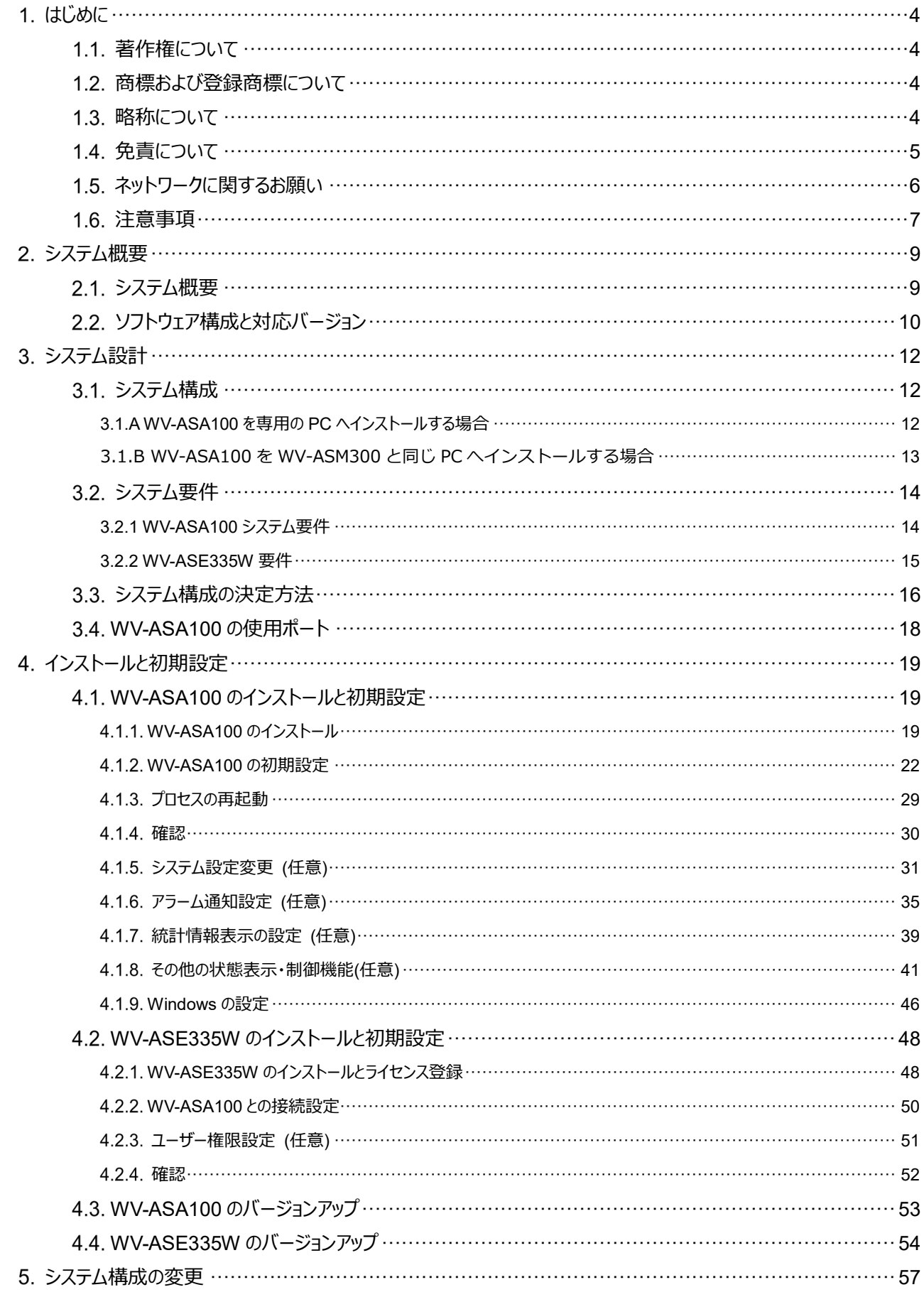

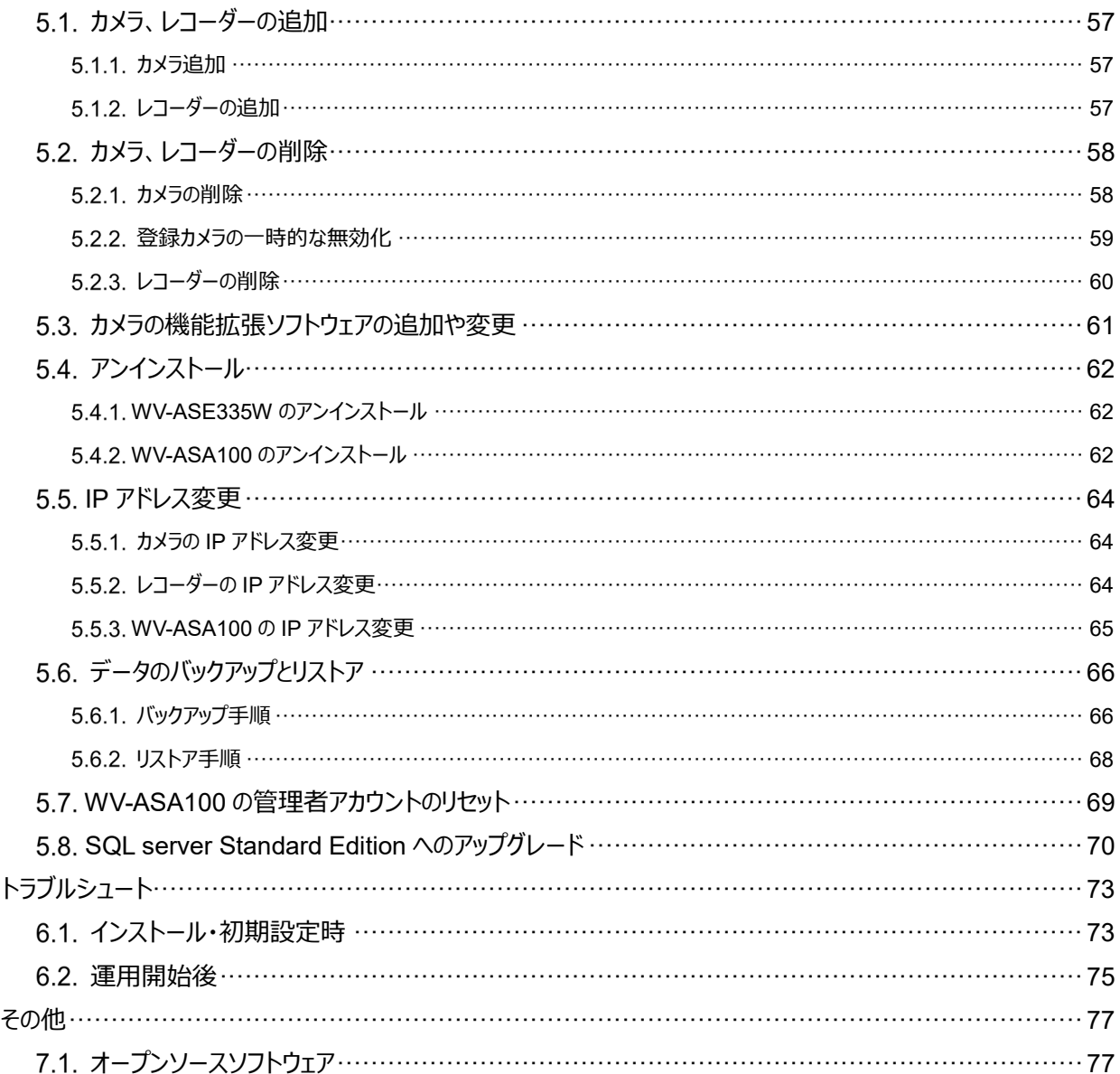

 $6.$ 

 $\overline{7}$ .

# <span id="page-3-0"></span>**はじめに**

## <span id="page-3-1"></span>**著作権について**

本製品に含まれるソフトウェアの譲渡、コピー、逆アセンブル、逆コンパイル、リバースエンジニアリングは禁じられています。ま た本製品に含まれるすべてのソフトウェアの輸出法令に違反した輸出行為は禁じられています。

## <span id="page-3-2"></span>**商標および登録商標について**

・ Microsoft、Windows は米国 Microsoft Corporation の米国およびその他の国における登録商標です。

・ Intel、Intel Core、Xeon は、アメリカ合衆国および/またはその他の国における Intel Corporation またはその子会社の 商標です。

・ NVIDIA、NVIDIA のロゴは、米国およびその他の国における NVIDIA Corporation の商標または登録商標です。

・ その他、本文中の社名や商品名は、各社の登録商標または商標です。

# <span id="page-3-3"></span>1.3. 略称について

本書では以下の略称を使用しています。

Microsoft® Windows® を Windows と表記しています。

## <span id="page-4-0"></span>**免責について**

本製品は、ネットワークカメラで撮影された画像から、特徴情報および画像をデータベースに蓄積し、本製品に対応したクラ イアント端末またはシステムからの操作により特定の人や顔の検索/照合、および統計情報を表示する目的で作られてい ます、本製品単独で犯罪などを防止するものではありません。

弊社は、いかなる場合も以下に関して一切の責任を負わないものとします。

① 本製品に関連して直接または間接に発生した、偶発的、特殊、または結果的損害・被害

② お客様の誤使用や不注意による障害または本商品の破損など不便・損害・被害

③ お客様による本商品の逆コンパイル、逆アセンブルが行われた場合、それに起因するかどうかにかかわらず、発生した一 切の故障または不具合

④ PC に保存された画像データ、音声データ、設定データの消失あるいは漏えいなどによるいかなる損害、クレームなど

⑤ ネットワーク上からの不正アクセスなど悪意を持った第三者による画像データ、音声データ、認証情報(ユーザー名、パ スワード)の漏えいなどによるいかなる損害、クレームなど

⑥ お客様による監視画像・記録が何らかの理由(ユーザー認証 OFF での使用を含む)により公となり、使用され、その 結果生じた、被写体となった個人・団体などによるプライバシー侵害などを理由とする賠償請求、クレームなど

⑦ 登録した情報内容が何らかの原因(ユーザー名、パスワードなどの認証情報を忘れたことにより本商品を初期化する 場合を含む)により、消失してしまうこと

## <span id="page-5-0"></span>**ネットワークに関するお願い**

本商品はネットワークへ接続して使用するため、以下のような被害を受けることが考えられます。

- ① 本商品を経由した情報の漏えいや流出
- ② 悪意を持った第三者による本商品の不正操作
- ③ 悪意を持った第三者による本商品の妨害や停止
- このような被害を防ぐため、お客様の責任の下、下記のような対策も含め、ネットワークセキュリティ対策を十分に行ってくだ さい。
- ・ ファイアウォールなどを使用し、安全性の確保されたネットワーク上で本商品を使用する。
- ・ コンピューターが接続されているシステムで本商品を使用する場合、コンピューターウイルスや不正プログラムの感染に対す るチェックや駆除が定期的に行われていることを確認する。
- ・ 不正な攻撃から守るため、ユーザー認証を利用し、ユーザー名とパスワードを設定し、ログインできるユーザーを制限す る。
- ・ 管理者で本商品にアクセスしたあとは、必ずすべてのウェブブラウザーを閉じる。
- ・ 管理者のパスワードは、定期的に変更する。また、認証情報(ユーザー名、パスワード)を第三者の目に触れないよ う、適切に保管する。
- ・ 画像データ、認証情報(ユーザー名、パスワード)などをネットワーク上に漏えいさせないため、それらの情報を格納して いるサーバーや各種接続機器に対してユーザー認証でアクセスを制限するなどの対策を実施する。

### <span id="page-6-0"></span>**注意事項**

・ カメラ、レコーダー、クライアントソフトウェア、I/O 装置、Windows、データベースなどの認証情報は、第三者への漏洩が ないように、管理者が適切に管理してください。

・ カメラ、レコーダー、クライアントソフトウェアなどのパスワードは、初期値から必ず変更し、適切な管理をおこなってください。

・ パスワードを入力する際は、背後からののぞき込みなどに注意してください。

・ 認証情報は、各ユーザーごとに設定し、共用しないようにしてください。

・ ユーザーのアクセス権限は、適切なものを設定してください。

・ ログインしたまま放置することで第三者から意図しない操作をされないように、オートログアウト機能などを用いて適切なロ グイン管理をするようにしてください。

・ アプリケーションをダウンロードする際は、公式のサイトからダウンロードをするようにしてください。

・ 出力機能を用いて出力したデータは、第三者への漏洩がないように、管理者が適切に管理してください。

・ PC を修理、廃棄、譲渡する場合は、HDD などに情報が残っている場合がありますので、HDD を物理的に破壊するな ど、適切な方法での管理をしてください。また、外部メディアを用いている場合は、事前に取り出し、第三者への漏洩がない ように管理してください。

・ 認証情報が不明の場合は、初期化の必要があります。認証情報は、管理権限のある人だけが閲覧できる場所などに、 適切に保管してください。

・ システムの設定データは、定期的にバックアップをとり管理しておくことを推奨します。

- ・ カメラ、レコーダー、PC など、システム内の機器は NTP サーバーなどを用いて時刻を合わせるようにしてください。
- ・ お客様が準備したサーバー証明書については、お客様ご自身での有効期限の適切な管理をお願いします。

・ Windows は、最新のセキュリティパッチを適用するようにしてください。また、環境に応じて適切な Windows の設定をお 願いします。

・ 本システムでは、HTTPS による通信、および保存データの暗号化機能はデフォルトオフになっています。お客様の環境に 応じて設定を有効にしてお使いください。

・ 強制シャットダウン/停電や電源の瞬断によるシステムの停止/システムクラッシュにより、データベースが破損する恐れが あります。その場合、本ソフトウェアが起動しなくなる、検索ができない、アラーム通知されない、顔登録ができない、統計 情報が更新されない、などの現象が発生する場合があります。破損したデータは復元できませんので、電源断に対する UPS の設置を強く推奨します。

<span id="page-8-0"></span>**システム概要**

# <span id="page-8-1"></span>**システム概要**

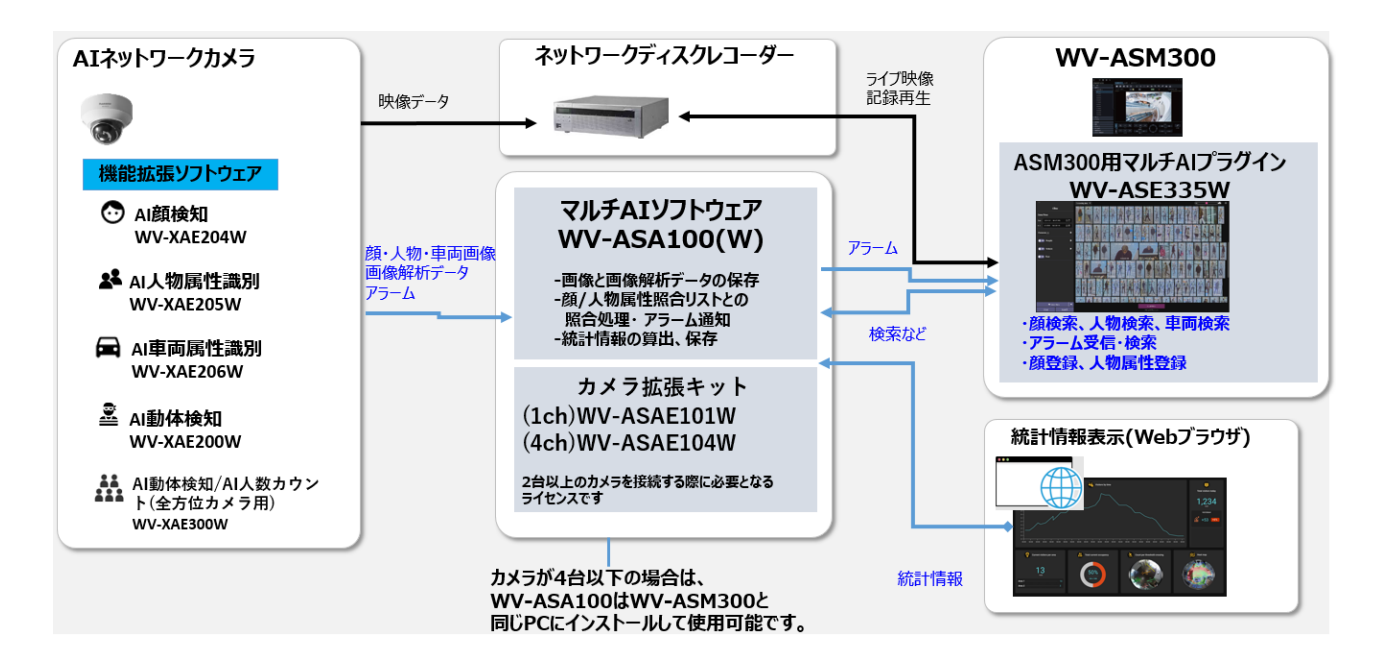

AI ネットワークカメラは、映像データをネットワークディスクレコーダーへ伝送します。カメラの AI 機能または機能拡張ソフトウ ェアによって解析された顔、人物、車両画像や画像解析データは WV-ASA100(W)(以降、WV-ASA100)に保存され ます。

WV-ASA100 はこれらのデータを保存し、また、登録されている顔や人物属性との照合を行います。

WV-ASE335W は、顔・人物・車両画像データの検索や、アラームの受信・検索、また顔や人物属性の照合リストの登録 を行います。

画像解析データの各種統計情報が WV-ASA100 で算出・保存され、Web ブラウザーで表示することができます。

# <span id="page-9-0"></span>**ソフトウェア構成と対応バージョン**

#### **カメラの AI 機能・機能拡張ソフトウェア**

- AI 顔検知アプリケーション(WV-XAE204W): V1.11 以上 顔画像の検索、顔照合アラーム、年齢性別の統計情報が使用できます。
- AI 人物属性識別アプリケーション(WV-XAE205W): V1.11 以上 人物画像の検索、人物属性照合アラーム、人物属性の統計情報が使用できます。
- AI 車両属性識別アプリケーション(WV-XAE206W): V1.11 以上 車両画像の検索、車両属性の統計情報が使用できます。
- AI 動体検知アプリケーション: V2.00 以上 AI 動体検知アラームが使用できます。 人数カウント/車両カウント機能を使用するためには V3.00 以上が必要です。
- AI 音識別: カメラの機能です。AI 音識別アラームが使用できます。
- AI 動体検知/AI 人数カウントアプリケーション(全方位カメラ用): V1.21 以上 AI 動体検知アラーム、AI 混雑検知アラーム、人数カウント/ヒートマップの統計情報が使用できます。

#### **カメラ**

AI ネットワークカメラ(以降、カメラ)が対象です。

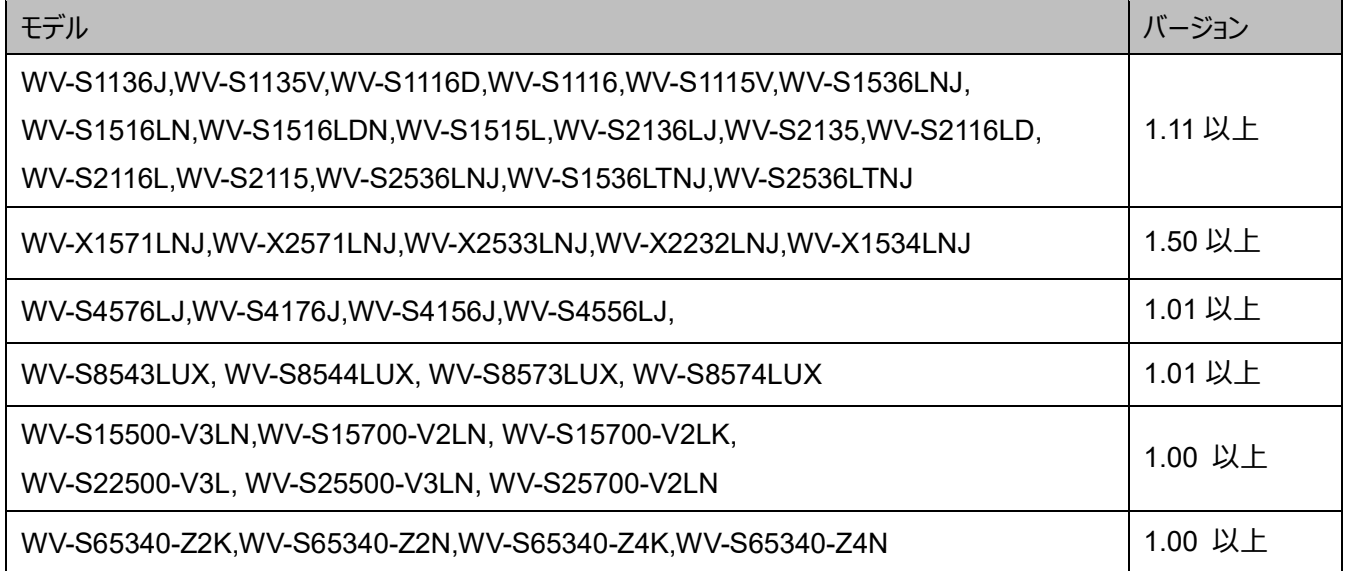

#### **WV-ASM300/ネットワークディスクレコーダー/その他**

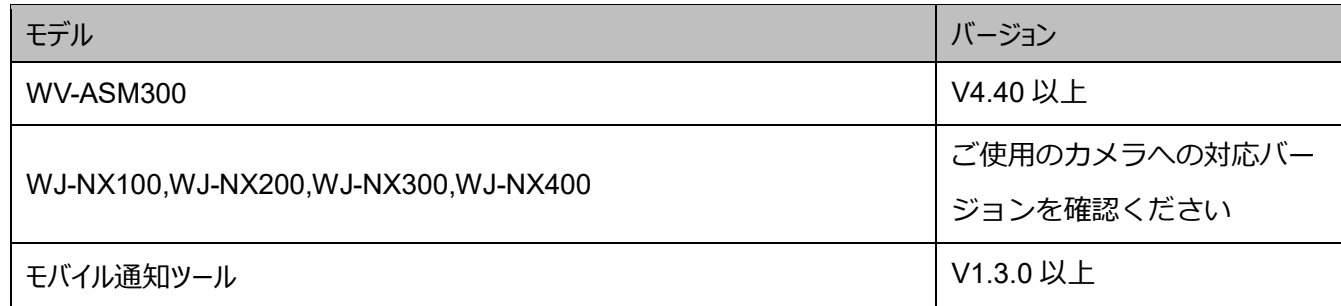

#### **WV-ASA100/WV-ASE335W**

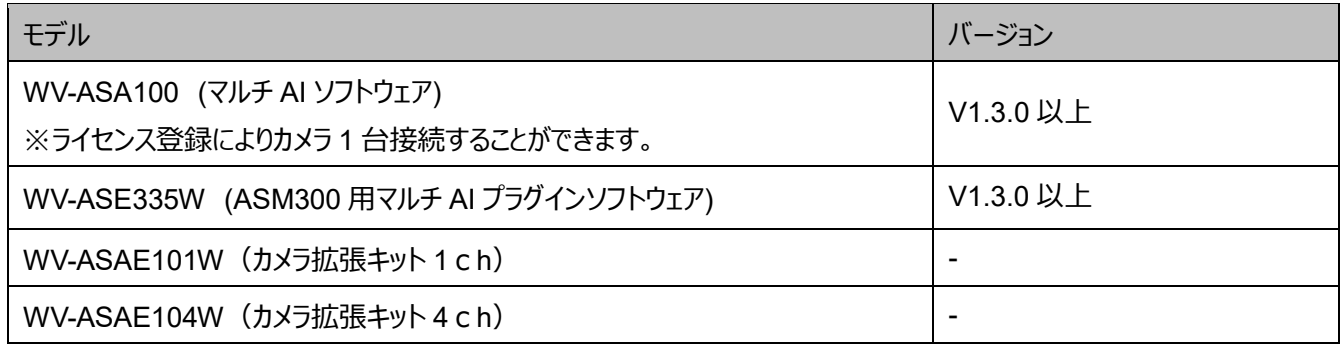

# <span id="page-11-0"></span>**システム設計**

# <span id="page-11-1"></span>**システム構成**

### <span id="page-11-2"></span>**3.1.A WV-ASA100** を専用の **PC** へインストールする場合

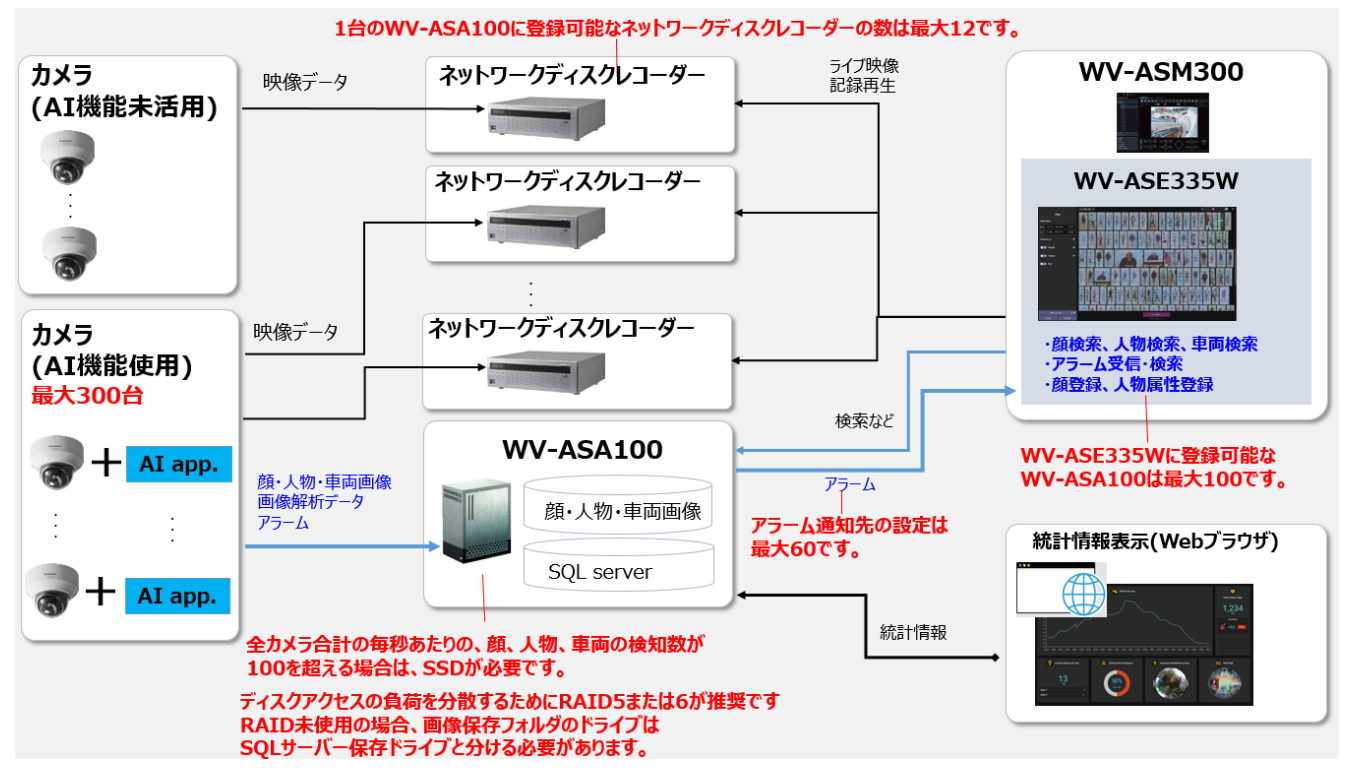

WV-ASA100 を専用の PC へインストールする場合、1 台の WV-ASA100 あたり、

- (1) AI 機能を使用する AI ネットワークカメラは最大 300 台です。(AI 顔検知を使用するカメラは最大 60 台までです)
- (2) 最大 12 台のネットワークディスクレコーダーまで登録可能です。
- (3) アラーム通知先の設定は最大 60 です。
- (4) 全カメラ合計の毎秒あたりの、顔、人物、車両の検知数が 100 を超える場合は、SSD が必要です。
- (5) ディスクアクセスの負荷を分散するために RAID5 または 6 が推奨です。RAID 未使用の場合、画像保存フォルダを SQL サーバー保存ドライブは分ける必要があります。

WV-ASE335W に登録可能な WV-ASA100 は最大 100 です。

#### **重要**

• WV-ASA100(W)のメンテナンスのため、夜間 0:00 から 3:30 の間は起動状態にしておく必要があります。

### <span id="page-12-0"></span>**3.1.B WV-ASA100 を WV-ASM300 と同じ PC へインストールする場合**

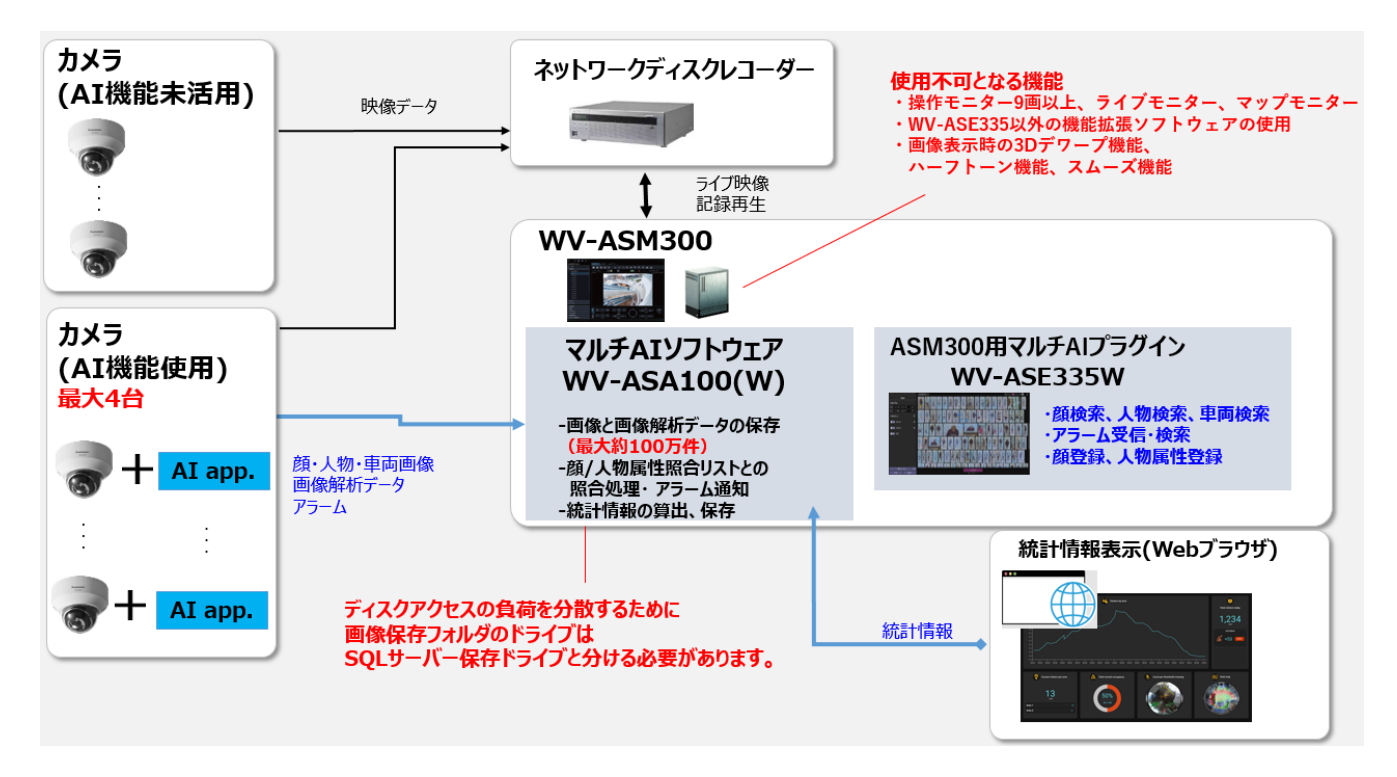

#### **重要**

以下のすべての要件を満たさない場合は、WV-ASM300(W)と WV-ASA100(W)をそれぞれ別の PC にインストール してください。同じ PC にインストールした場合、ご購入されたライセンスが使用できない等の問題が発生する可能性が あります。また、インストール後に要件を満たさない状態に設定変更された場合、警告メッセージがポップアップ表示され ます。

【WV-ASM300(W)】

・操作モニターは最大 4 画表示までご使用いただけます。操作モニター5 画以上、またライブモニター、マップモニターは ご使用いただけません。

・以下の WV-ASM300(W) 機能拡張ソフトウェアとは同時に使用できません。 WV-ASE202W / WV-ASE203W / WV-ASE205W / WV-ASE231W / WV-ASE307W / WV-ASE333W / WV-ASE334W (2022 年 1 月現在)

・画像表示時の 3D デワープ機能・ハーフトーン機能・スムーズ機能はご使用いただけません。

【WV-ASA100(W)】

・登録できるカメラの数が最大 4 台に制限されます。

・保存できる最大データ数が約 100 万件までに制限されます。

【共通】

・WV-ASA100(W)のメンテナンスのため、夜間 0:00 から 3:30 の間は起動状態にしておく必要があります。

また定期的な PC の再起動が必要となり、再起動中のデータは保存されません。

・ディスクアクセスの負荷を分散するために画像保存フォルダと SQL サーバーの保存ドライブは分ける必要があります。

・必要な PC の最小スペックは、CPU : Core i7-10700 以上、メモリ : 16GB 以上です。

# <span id="page-13-0"></span>**システム要件**

## <span id="page-13-1"></span>**3.2.1 WV-ASA100** システム要件

#### **PC 要件**

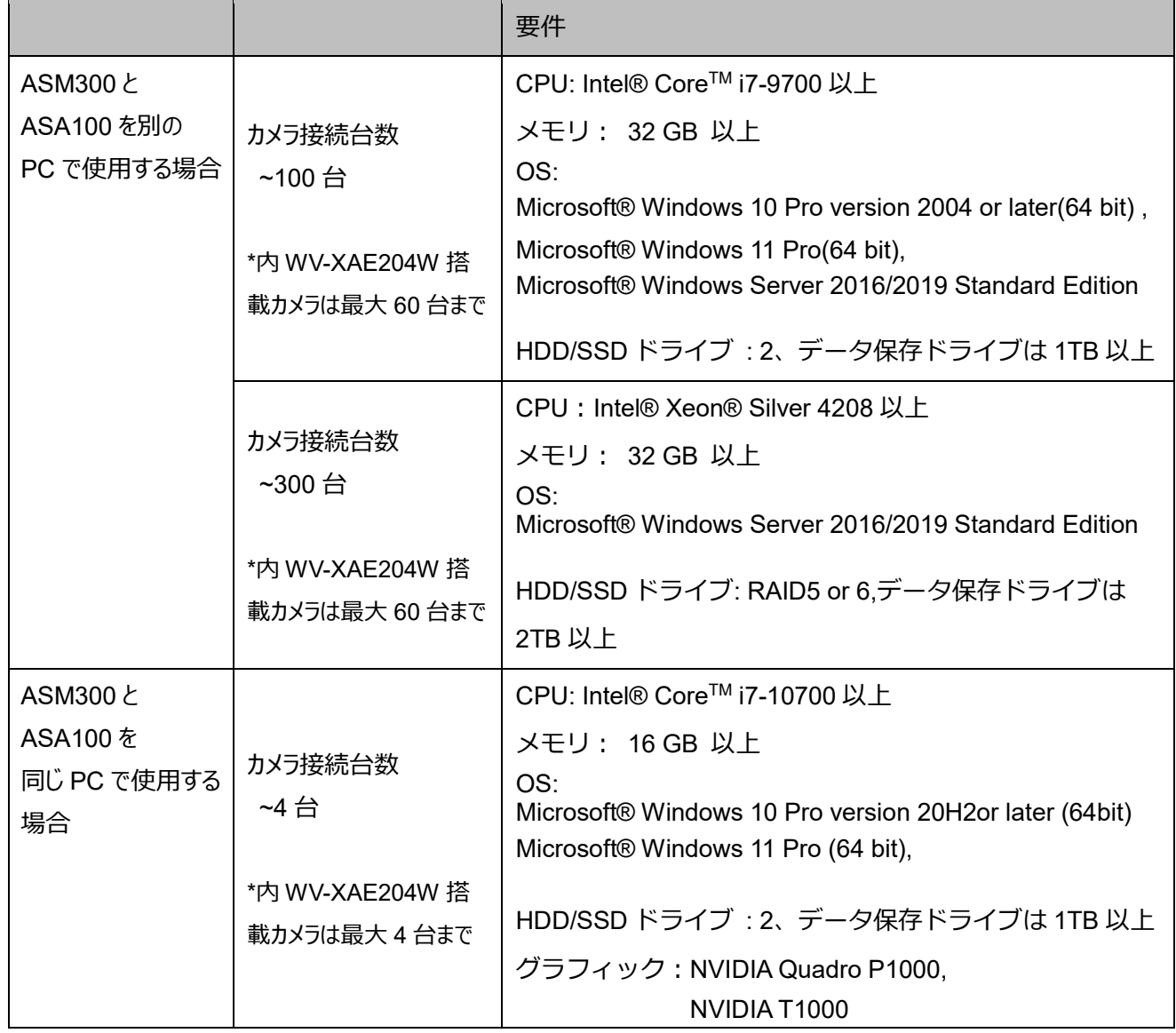

#### **ソフトウェア要件**

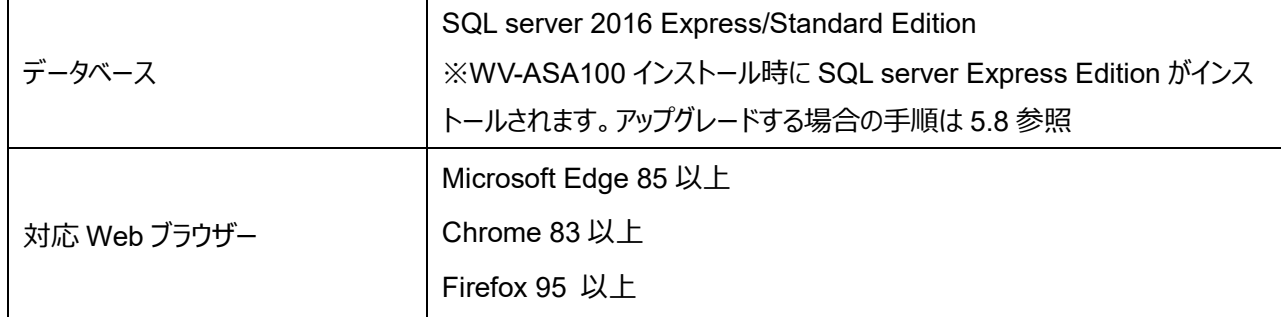

#### **ディスクドライブ**

全カメラ合計の毎秒あたりの、顔、人物、車両の検知数が 100 を超える場合は、SSD が必要です。 HDD の場合、超過したデータが保存されず、またシステム全体が正しく動作しない可能性があります。検知数の上限は [4.1.5.8](#page-31-0) で設定することができます。

ディスクアクセスの負荷を分散するために RAID5 または 6 が推奨です。 RAID 未使用の場合、画像保存フォルダのドライブは SQL サーバー保存ドライブと分ける必要があります。

#### **データベース**

SQL server Express edition はデータベースの最大サイズに上限(10GB)があります。推定使用サイズは 8GB 以下にす る必要があります。[3.3](#page-15-0) で Express edition で十分かどうか確認してください。Express Edition で約 8GB を超えた場 合、古いデータを自動的に削除します。

### <span id="page-14-0"></span>**3.2.2 WV-ASE335W** 要件

CPU: Intel® Core<sup>™</sup> i7-10700 以上

メモリ: 16 GB 以上

OS: Microsoft® Windows 10 Pro version 20H2 or later (64bit), Microsoft® Windows 11 Pro (64 bit)

グラフィック:NVIDIA Quadro P1000,NVIDIA T1000

# <span id="page-15-0"></span>**システム構成の決定方法**

#### **STEP1**

以下のカメラの機能拡張ソフトウェアまたは機能を本ソフトウェア(WV-ASA100,WV-ASE335)で使用するカメラの台数を 確認ください。

- WV-XAE204W(AI 顔検知アプリケーション)
- WV-XAE205W(AI 人物属性識別アプリケーション)
- WV-XAE206W(AI 車両属性識別アプリケーション)
- WV-XAE200W(AI 動体検知アプリケーション)
- AI 音識別
- WV-XAE300W(AI 動体検知/AI 人数カウント)

4 台以下の場合、WV-ASA100 は ASM300 と同じ PC にインストールして使用することが可能です。制約に関して は、["3.1.B WV-ASA100](#page-12-0) を WV-ASM300 と同じ PC へインストール場合"を参照ください。

5 台以上の場合、マルチ AI ソフトは ASM300 と同じ PC にインストールして使用することはできません。

※WV-XAE200W 、AI 音識別は本ソフトウェアを使用しなくてもネットワークディスクレコーダーや ASM300 でご使用可能 です。本ソフトウェアで使用する場合は、台数に含めてください。

※カメラ 2 台以上をご使用の場合は、WV-ASAE101W(カメラ拡張キット 1ch)または WV-ASAE104W(カメラ拡 張キット4ch)が必要になります。

※マルチセンサカメラの場合、機能拡張ソフトウェアは複数のカメラユニットそれぞれに対してインストールすることができ、また 本ソフトウェアへそれぞれのカメラユニットを登録する必要があります。

#### **STEP2**

関連する機能拡張ソフトウェアの数と、検知する顔、人物、車両の通行量を入力することで、カメラから送信される画像デ ータ量を計算することができます。1 台のカメラには複数の機能拡張ソフトウェアがインストール可能です。

(例:1 台のカメラへ XAE205W,と XAE206W がインストールされている場合、それぞれ加算します)

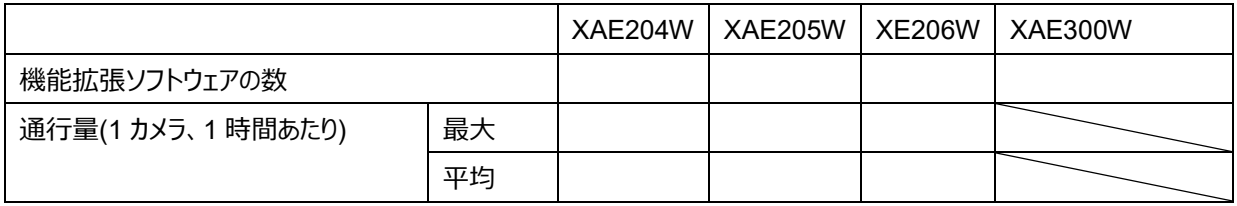

#### **[ビットレート]**

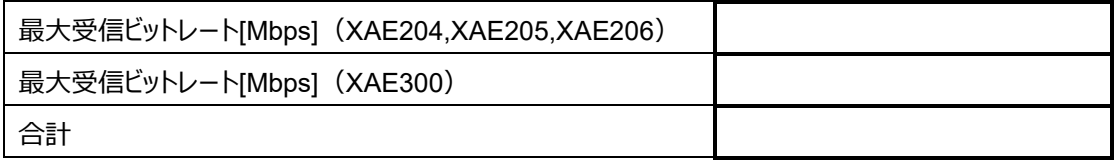

#### **[ディスクアクセス]**

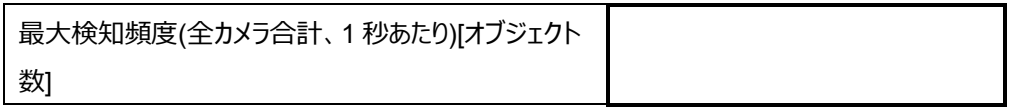

最大検知頻度が 100 以下の場合、データ保存ドライブは HDD または SSD の使用が可能です。 最大検知頻度が 100 を超える場合(最大 300)、データ保存ドライブは SSD を使用してください。 HDD の場合、超過したデータが保存されず、またシステム全体が正しく動作しない可能性があります。検知数の上限は [4.1.5.8](#page-31-0) で設定することができます。

※WV-XAE200W(AI 動体検知アプリケーション)の人数カウント、車両カウント機能によるデータサイズは小さいため、算出 は不要です。

#### **STEP3**

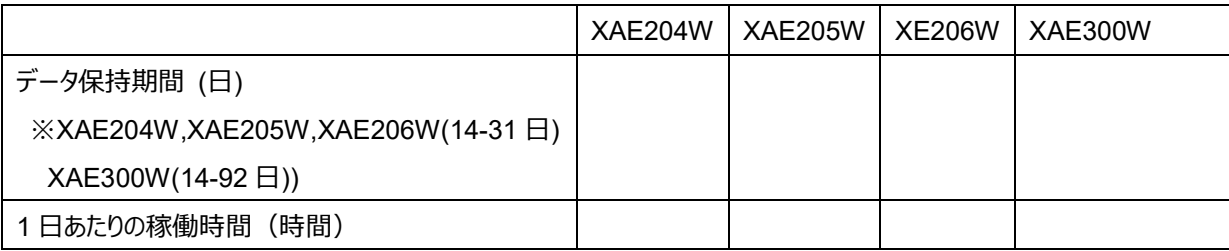

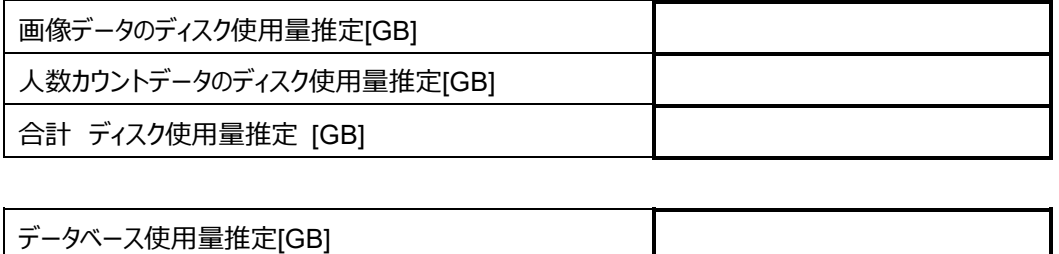

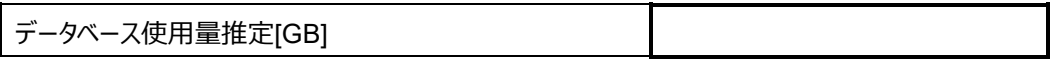

「データベース使用量推定[GB]」が 8GB 未満の場合、本ソフトインストール時にインストールされる SQL Server Express Edition をご使用可能です。8GB を超える場合、データベースの制約ソフトでデータを保存できないため、インス トール完了後に SQL Server Standard Edition にアップグレードしてください。

※WV-XAE200W(AI 動体検知アプリケーション)の人数カウント、車両カウント機能によるデータサイズは小さいため、算出 は不要です。

# <span id="page-17-0"></span>**WV-ASA100 の使用ポート**

以下ポート番号を使用します。

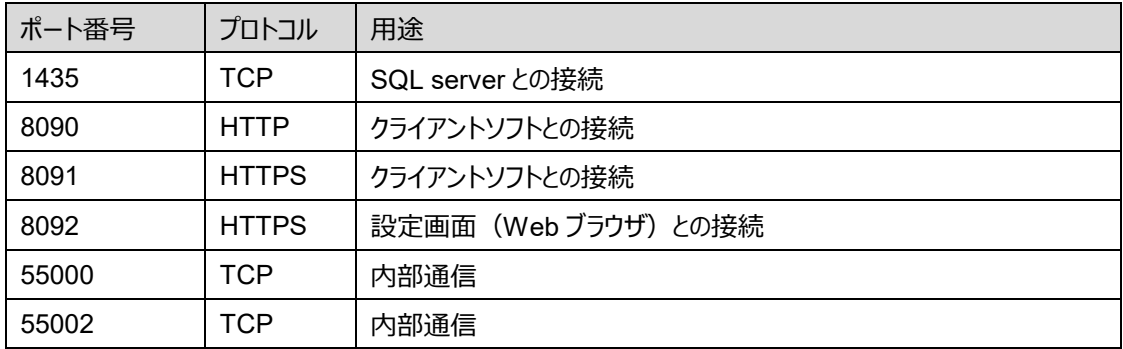

<span id="page-18-0"></span>**インストールと初期設定**

### **手順概要**

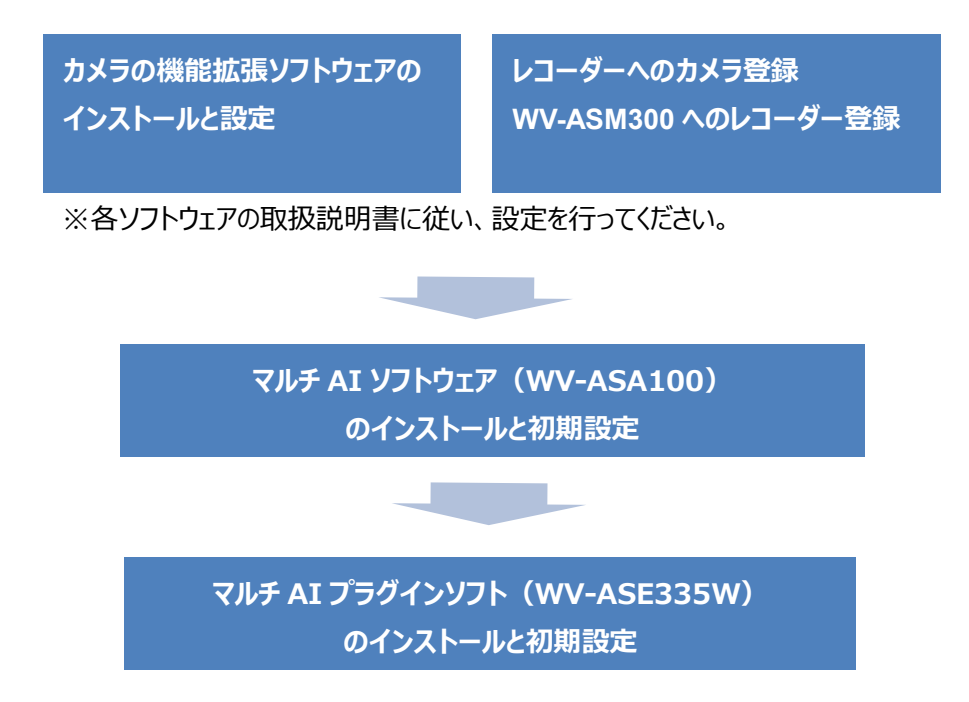

# <span id="page-18-1"></span>**WV-ASA100 のインストールと初期設定**

以下の URL より WV-ASA100W のソフトウェアをダウンロードして手順にしたがってインストールしてください。 インストール後の設定は Web ブラウザーで行います。 [https://biz.panasonic.com/jp-ja/products-services\\_security\\_support\\_specifications-manuals-firms](https://biz.panasonic.com/jp-ja/products-services_security_support_specifications-manuals-firms)

## <span id="page-18-2"></span>**WV-ASA100** のインストール

"MultiAIStartup.exe"を管理者として実行してください。(ファイルの実行パスはが 120 文字未満である必要があります).

.NET Framework 4.8 がインストールされていない場合、 自動的にインストールされ、PC 再起動が必要になります。 PC 再起動後、インストーラが自動的に起動します。 ライセンスの使用許諾が表示されたら [同意]にチェックを入れ、 [OK]を実行します。

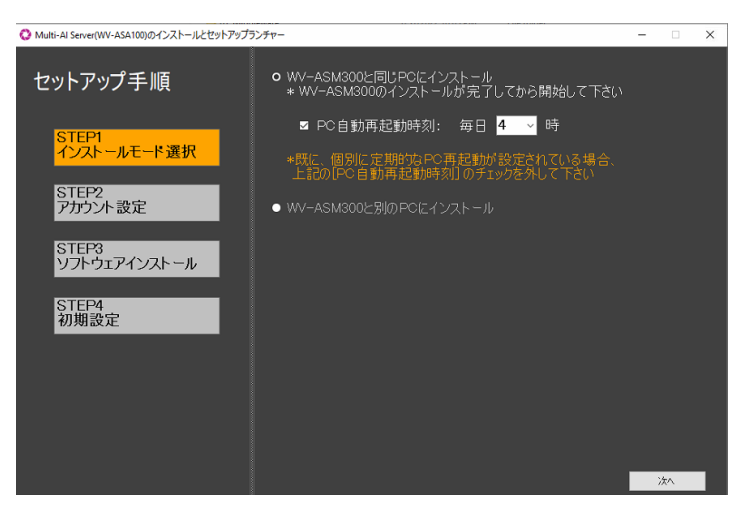

[WV-ASM300 と同じ PC にインストール]または[WV-ASM300 と別の PC にインストール]を選択します。

[WV-ASM300 と同じ PC にインストール]選択時は、 PC の自動再起動設定の有効と無効、また再起動時 刻を毎日 AM 4 時~23 時の中から選択します。

[次へ]を実行します。

#### **重要**

- [WV-ASM300 と同じ PC にインストール]は、事前に WV-ASM300 のインストールが必要です。WV-ASM300 がインストールされている場合に選択することができます。また [WV-ASM300 と別の PC にインスト ール]は WV-ASM300 がインストールされていない場合に選択することができます。
- [WV-ASM300 と同じ PC にインストール]を選択する場合で、お使いの PC に対して自動再起動の設定 を既に行っている場合は、[PC 自動再起動時刻]のチェックを外して下さい。また再起動の時刻 が本ソフトウェアによる夜間の処理完了後になるように、AM 4 時~23 時に再起動するようにしてく ださい。夜間の処理に関しては、[4.1.5.8](#page-31-0) 参照ください。

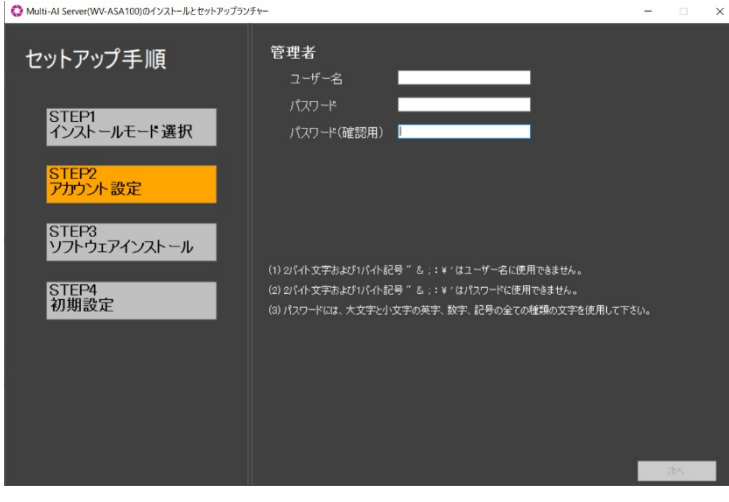

本ソフトウェアの管理者を設定します。 [ユーザー名]と[パスワード]を入力して[次へ]を実行し てください

**メモ**

• 入力した情報は忘れないようにメモをとって保管してください。パスワードを忘れた場合は、[5.7](#page-68-0) [章](#page-68-0)の手順でリセッ トすることができます

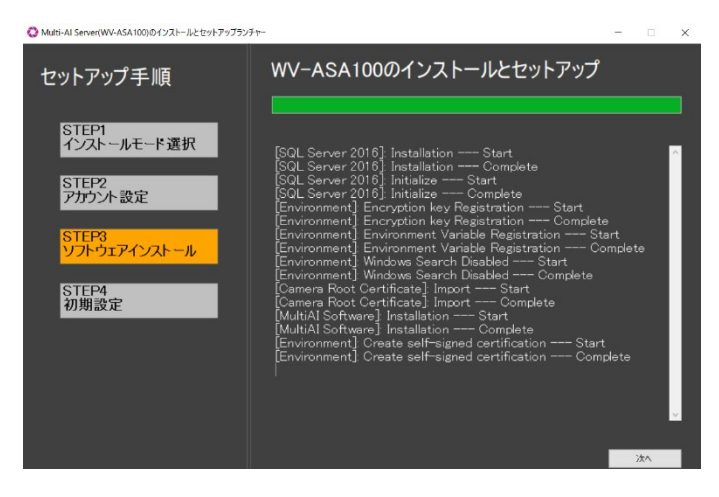

設定画面(Web)ポート

プラグイン接続ポート

・一タ暗号化

 $\bullet$  On  $\bullet$  O Off

■ 設定画面を起動

ポート <mark>8092 チェック OK</mark>

÷ <mark>8090 | ቻ</mark>ፗ<mark>ንጛ |</mark> OK

インストールが始まります。 インストールが完了し、[次へ]ボタンが表示されたらクリック してください。

ポート番号の設定と[データ暗号化]を設定し、 [終了]を実行します。

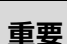

△ Multi-Al Server(WV-ASA100)のインストールとセットアップランチ

STEP1<br>インストールモード選択

STEP3<br>ソフトウェアインストール

セットアップ手順

STEP2<br>アカウント設定

<mark>STEP4</mark><br>初期設定

• [データ暗号化]を[On]にすると、本ソフトに保存される画像データは暗号化されます。本設定はインストール後 に設定変更することはできません。設定変更する場合は、再インストールが必要になります。

 $87$ 

## <span id="page-21-0"></span>**WV-ASA100** の初期設定

### **ログイン**

Google chrome, Microsoft Edge または Firefox で URL に https://<ip>:8092 と入力し、アクセスします。<ip>には 本ソフトがインストールされている PC の IP アドレスを指定して下さい。

セキュリティ警告画面が表示されたら、「詳細設定」ボタンを押します。

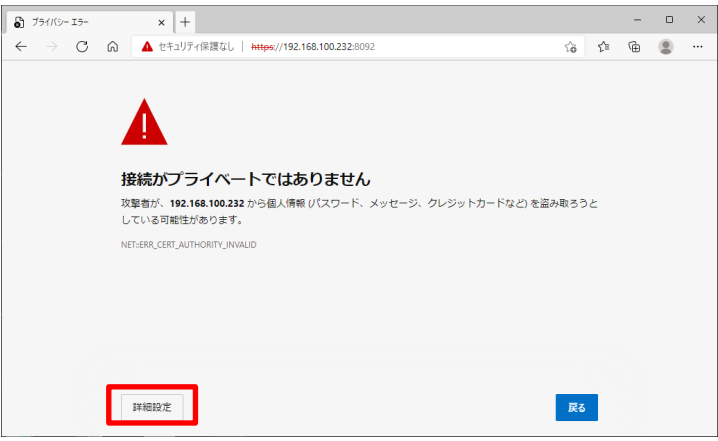

[本ソフトがインストールされている PC の IP アドレス] に進む (安全ではありません) 」をクリックします。

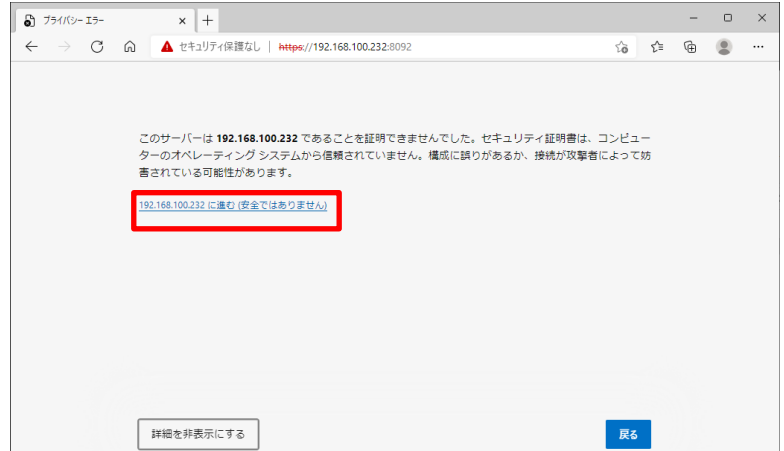

認証ダイアログに、インストール時に設定した管理者のユーザー名、パスワードを入力します。

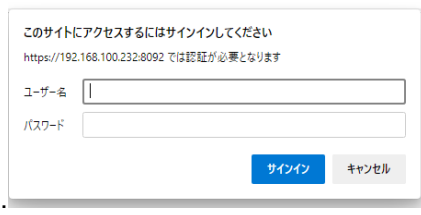

**メモ**

• 本ソフトウェアがインストールされた PC にパブリック認証局により発行された証明書が設定されていない場合、セ キュリティの警告が表示されます。説明にはウェブブラウザーに Microsoft Edge バージョン 96.0 を使用していま す。その他のブラウザーをお使いの場合は、設定の手順や表示が一部異なる場合があります。

- WV-ASA100 がインストールされた PC の証明書を WV-ASE335W がインストールされた PC へインストール することで、セキュリティの警告表示を出さないようにすることが可能です。手順は以下の通りです。
	- 1. WV-ASA100 がインストールされた PC に配置されている以下の証明書ファイルを WV-ASE335W が インストールされた PC へコピーします。

ファイルパス:C:¥MultiAI¥apache24¥conf¥server.crt

- 2. 証明書ファイルを実行し、「証明書のインストール」をクリックします。
- 3. 保存場所を「ローカルコンピュータ」を選択して「次へ」をクリックします。
- 4. 「証明書をすべて次のストアに配置する」を選択し、「信頼されたルート証明機関」を 参照します。

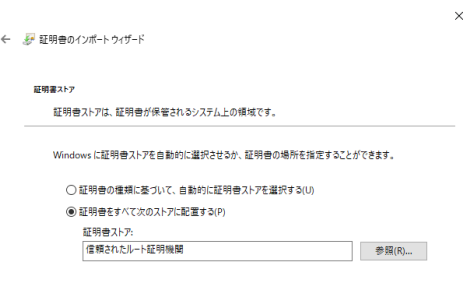

次へ(N) キャンセル

5. インポートが完了したら、証明書の「詳細」、「サブジェクト代替名」にある DNS Name を 確認します。

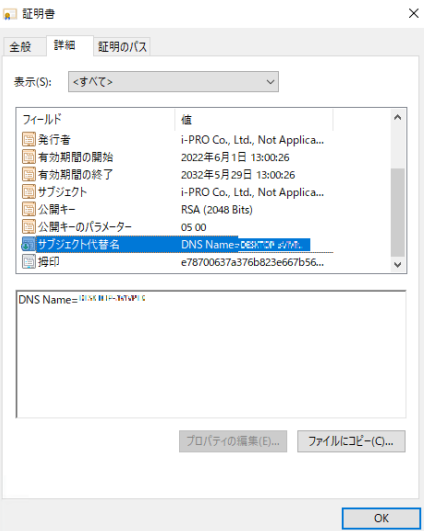

- 6. 以下に配置されているファイルをメモ帳で開き、WV-ASA100 がインストールされた PC の IP アド
	- レス、確認した DNS Name を追記します。
	- 例) 192.168.0.125 PC-PA1909C1044R
- 7. Google chrome, Microsoft Edge または Firefox で https://<DNS Name>:8092 と入力し、アクセス します。

### **ライセンス登録**

本ソフトウェア、及び接続するカメラの台数に応じてライセンス登録が必要です。

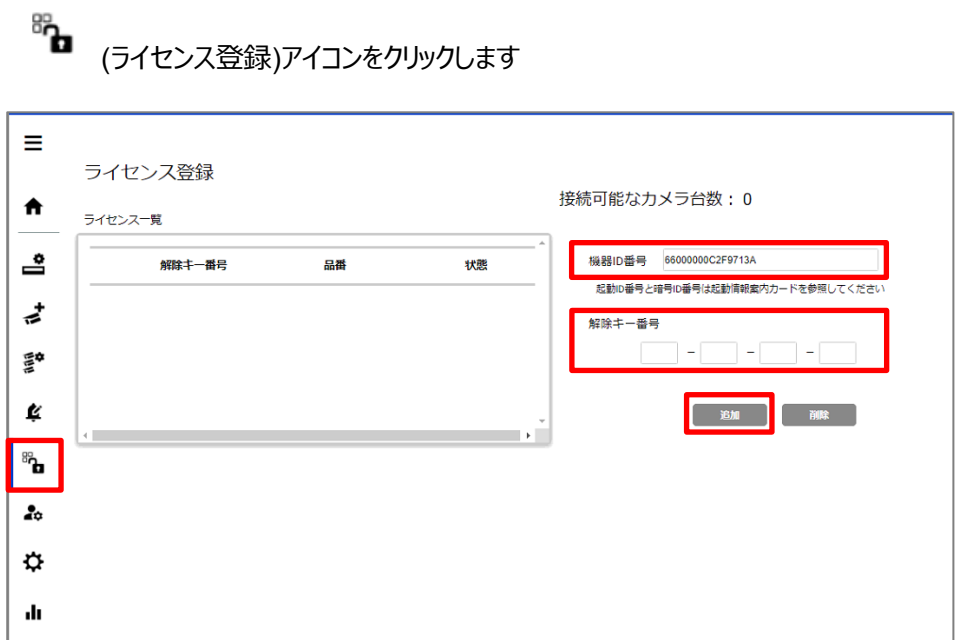

画面に表示される[機器 ID]番号を確認します。

キー管理システムで[解除キー番号]を発行し、画面へ入力し、[追加]をクリックします。

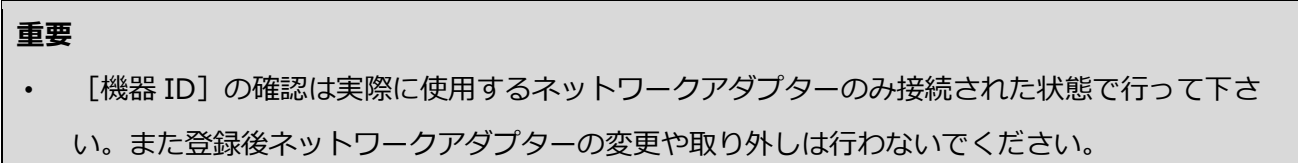

各ライセンスの[状態]が Activated になっていることを確認します。

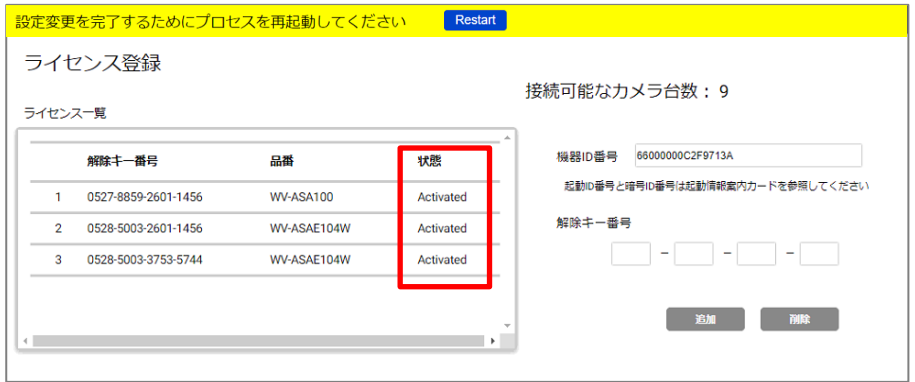

**メモ**

• 設定変更を行うと画面上部に[再起動]ボタンが表示されますが、初期設定時はこの時点で再起動は不要で す。すべての設定が完了後に再起動してください。

### **レコーダーの登録**

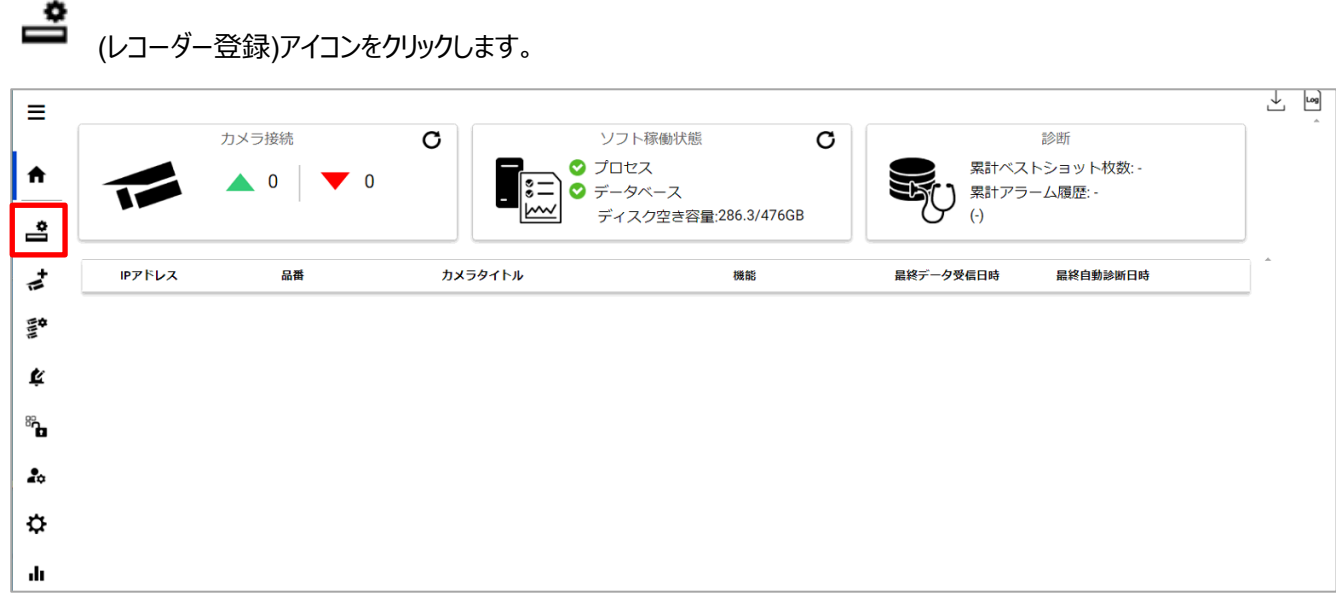

#### [追加]をクリック

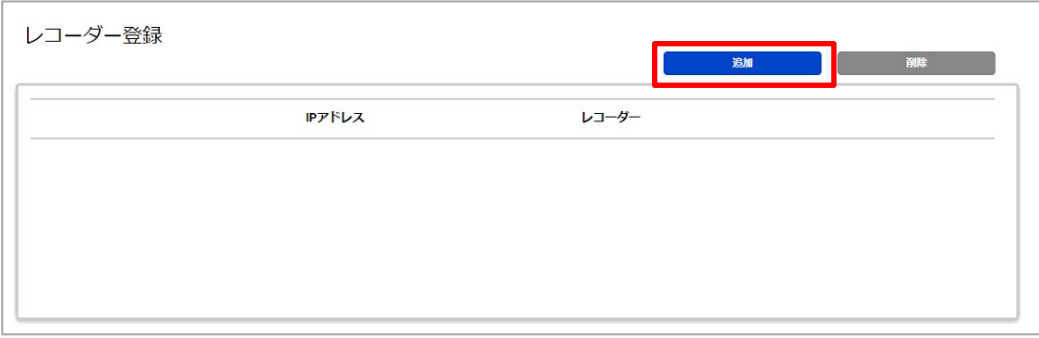

レコーダーの情報を入力し、[テスト]を実行します。

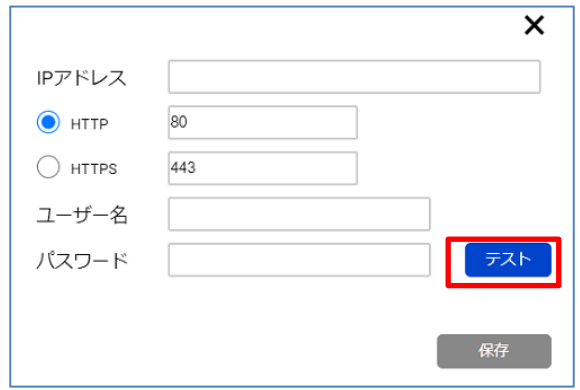

[成功]と表示されたら[保存]を実行します。

#### 登録されたことを確認します。

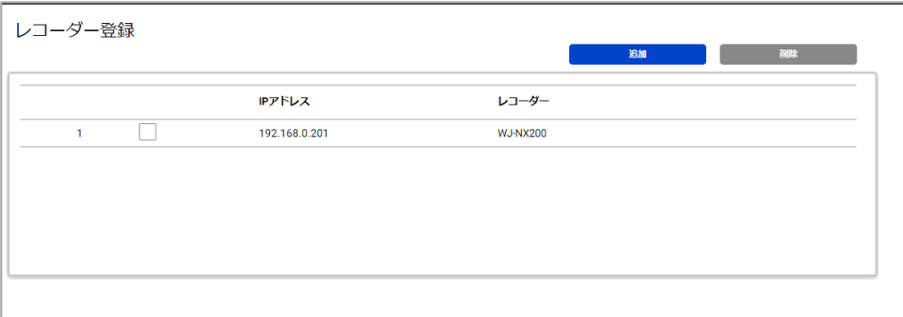

**メモ**

#### • 登録可能なレコーダーは最大 12 台までです。

### **カメラ登録**

**→ <u>→</u> キー (カメラ登録)アイコンをクリックし、[追加]-[レコーダーから取得]をクリックします** 

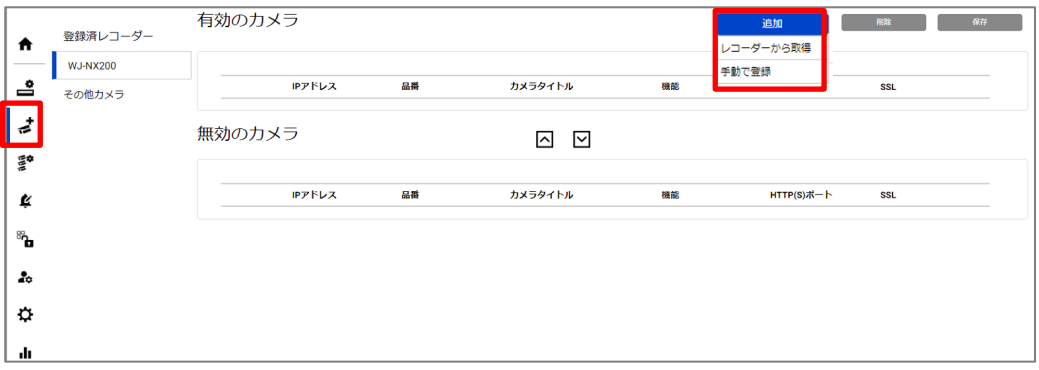

#### **重要**

• [手動で登録]からカメラを登録した場合、統計情報表示機能のみ使用できます。WV-ASE335W から使用す ることはできません。統計情報表示機能のみ使用する場合は、表示される画面でカメラの情報を入力して登 録してください

レコーダーに登録されているカメラが表示されます。

本ソフトに登録したい AI ネットワークカメラを選択し、カメラの認証情報を入力後、[チェック]を実行します。

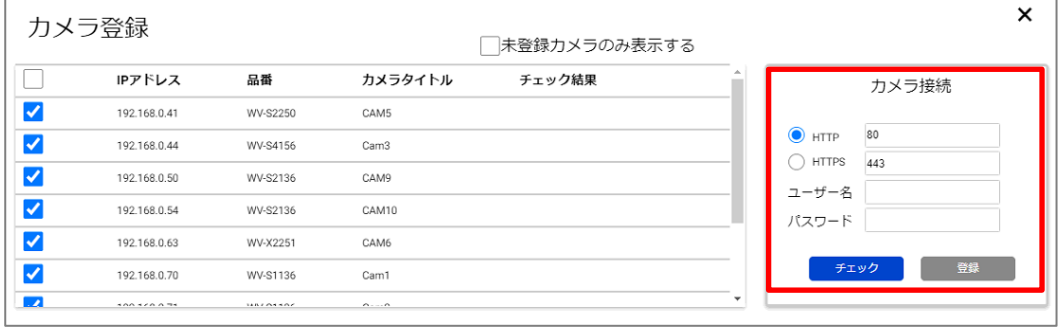

#### **メモ**

カメラは IP アドレス、品番、カメラタイトルで並び替えが可能です。また[未登録カメラのみ表示]をチェックすると、 本ソフトへ登録していないカメラが表示されます。

#### 対応しているカメラの場合、AI 機能に応じてアイコンが表示されます。[登録]を実行します

#### 力メ  $\equiv$  XX  $\approx$

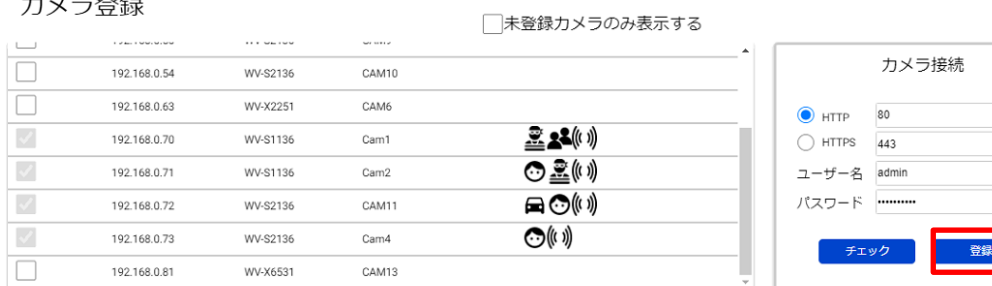

 $\times$ 

 $\blacktriangle$  (A 人物属性識別)

**■** (AI 車両属性識別)

**←** (AI 顔検知)

**图** (AI 動体検知)

((C) <sub>(AI 音識別)</sub>

**44**<br>444(AI 人数カウント)

(AI 車両カウント)

カメラが登録されたことを確認します。

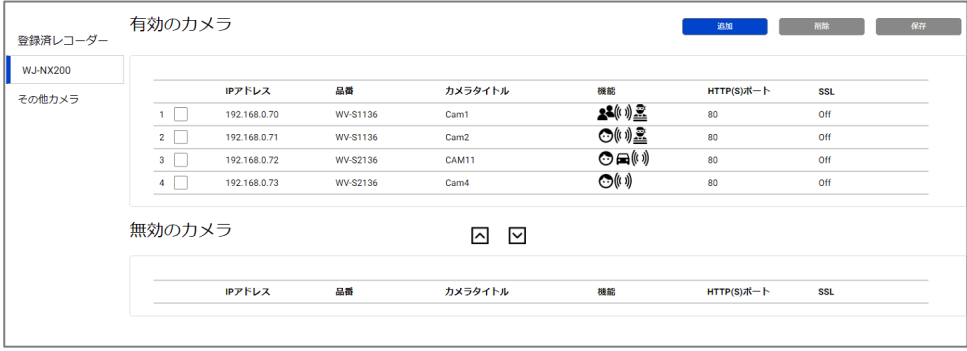

**メモ**

レコーダーが複数登録されていれる場合、[登録済レコーダー]からそれぞれ[レコーダーから取得]によりカメラの登 録を行う必要があります。[手動で登録]による登録したカメラの登録状況は、[その他カメラ]で確認することがで きます。

## <span id="page-28-0"></span>4.1.3. プロセスの再起動

設定変更を完了するためにプロセスの再起動を行う必要があります。

すべての設定変更が完了したら、画面上部に表示される[再起動]ボタンまたは[ホーム]画面のプロセス制御[\(4.1.8.2\)](#page-41-0)から 再起動を行ってください。

設定変更を完了するためにプロセスを再起動してください Restart

## <span id="page-29-0"></span>4.1.4. 確認

 $\bigstar$  (ホーム)アイコンをクリックします。

### ● [カメラ接続]の確認

すべてのカメラが接続できていることを確認します。

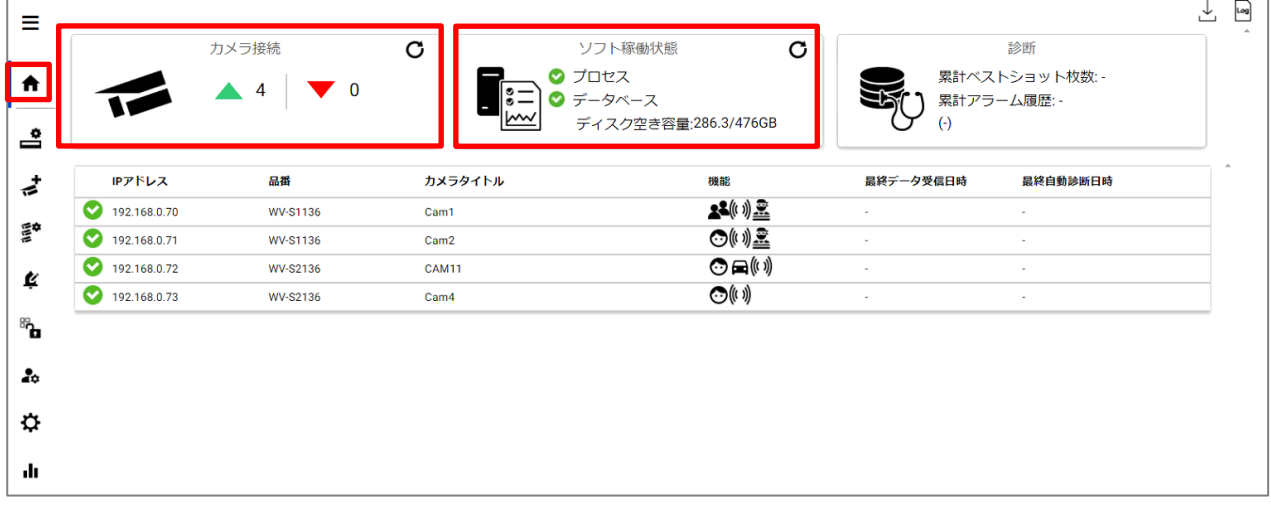

:接続できているカメラ台数を表しています。

:接続でいていないカメラの台数を表しています。カメラとのネットワーク接続を確認してください。

● [ソフト稼働状態]の確認

[プロセス]と[データベース]の横に ♪ が表示されていることを確認します。

## <span id="page-30-0"></span>システム設定変更 **(**任意**)**

◆ (システム設定) アイコンをクリックします。

### **言語**

[Auto],[English]または [Japanese] から選択します(初期値: Auto)。 ブラウザーの設定言語が日本語または英語以外に設定されている場合、英語が表示されます。

### **クライアントソフトとの接続**

[HTTP]、[HTTPS]及びポート番号を設定します (初期値: インストールツールで設定した値。 [4.1.1](#page-18-2) 参照) [HTTPS]を使用すると通信データを暗号化することができ、通信の安全性を高めることができます。

### **WEB アクセスポート**

設定画面及び統計情報表示画面へのアクセスポートを設定します。(初期値: インストールツールで設定した値。 [4.1.1](#page-18-2) 参照)

### <span id="page-31-0"></span>**データベース**

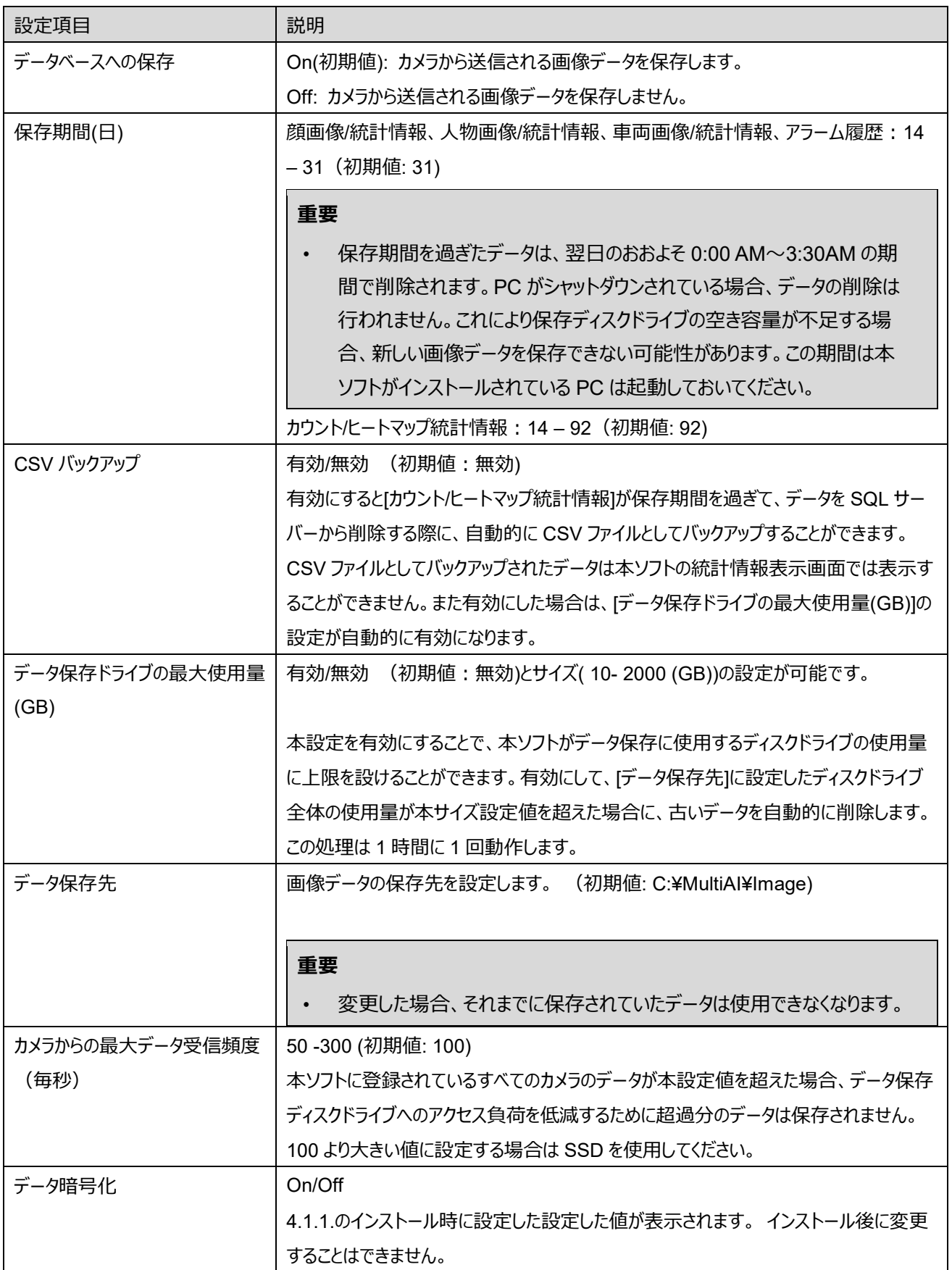

アイコンをクリックすると、お使いのディスク使用量やデータベースの使用サイズの目安値の算出が可能です。 各項目に入力して[計算]を実行してください。

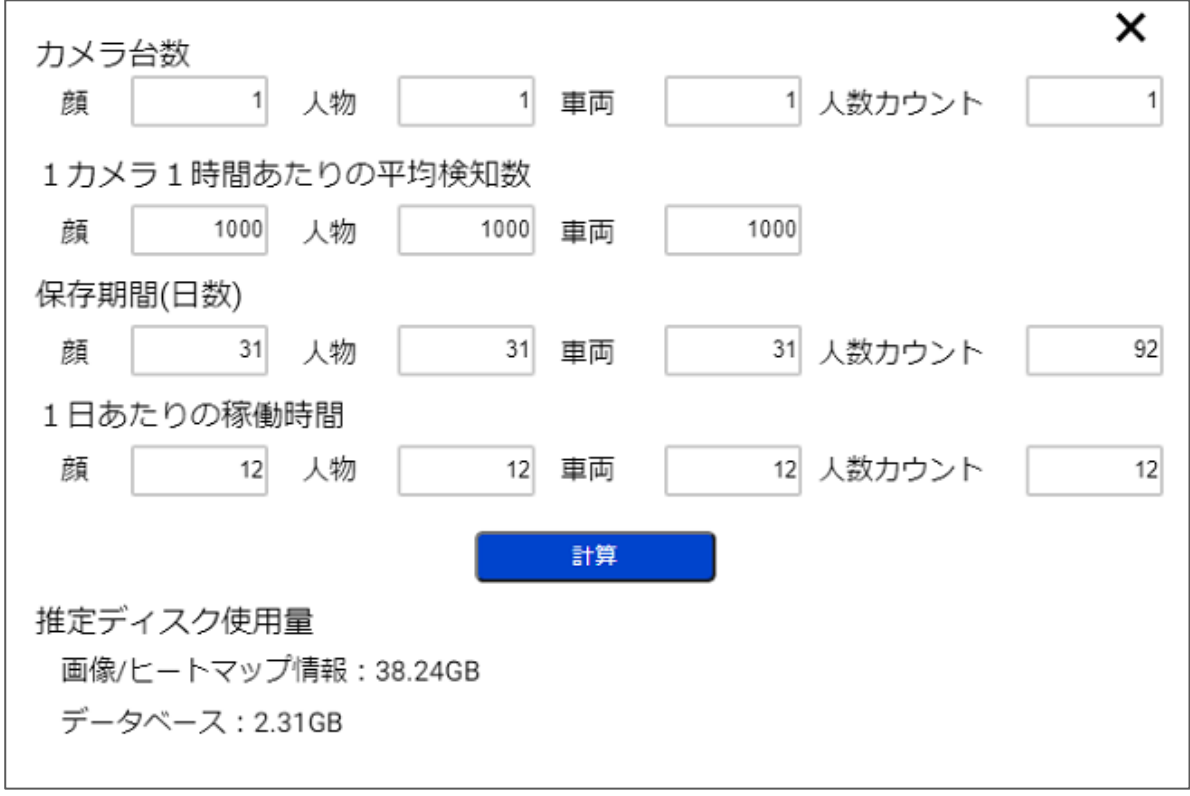

**メモ**

表示される推定ディスク使用量はあくまでも目安値となります。 実際のデータサイズは、被写体などの環境に大きく依存します。

### **初期化**

[画像データ]: 画像データを削除します。 [アラーム履歴]: アラーム履歴情報を削除します。 [統計情報]: カウント、ヒートマップ統計情報を削除します。 [登録顔/登録人物情報]: WV-ASE335W から登録された登録顔や登録人物情報を削除します。 [設定情報]: 設定されているレコーダー登録、カメラ登録、システム設定情報やログを初期化します。

ユーザー情報やネットワーク接続設定は初期化されません。

[画像データ]削除時、保存されているデータが多い場合、削除に時間がかかる場合があります。削除中は以下のように表 示されます。最新の状態を表示するにはブラウザーの画面を更新してください。

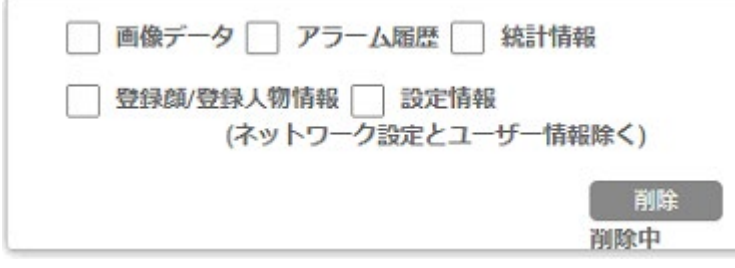

## <span id="page-34-0"></span>アラーム通知設定 **(**任意**)**

各種アラームの通知設定を行います。

WV-ASE335W[\(4.2.2\)](#page-49-0)の初期設定を行うと、アラーム通知設定は自動的に行われます。 通知条件を変更する場合は本画面から手動で設定を行います。

## (アラーム通知設定) アイコン– [追加]をクリックします。

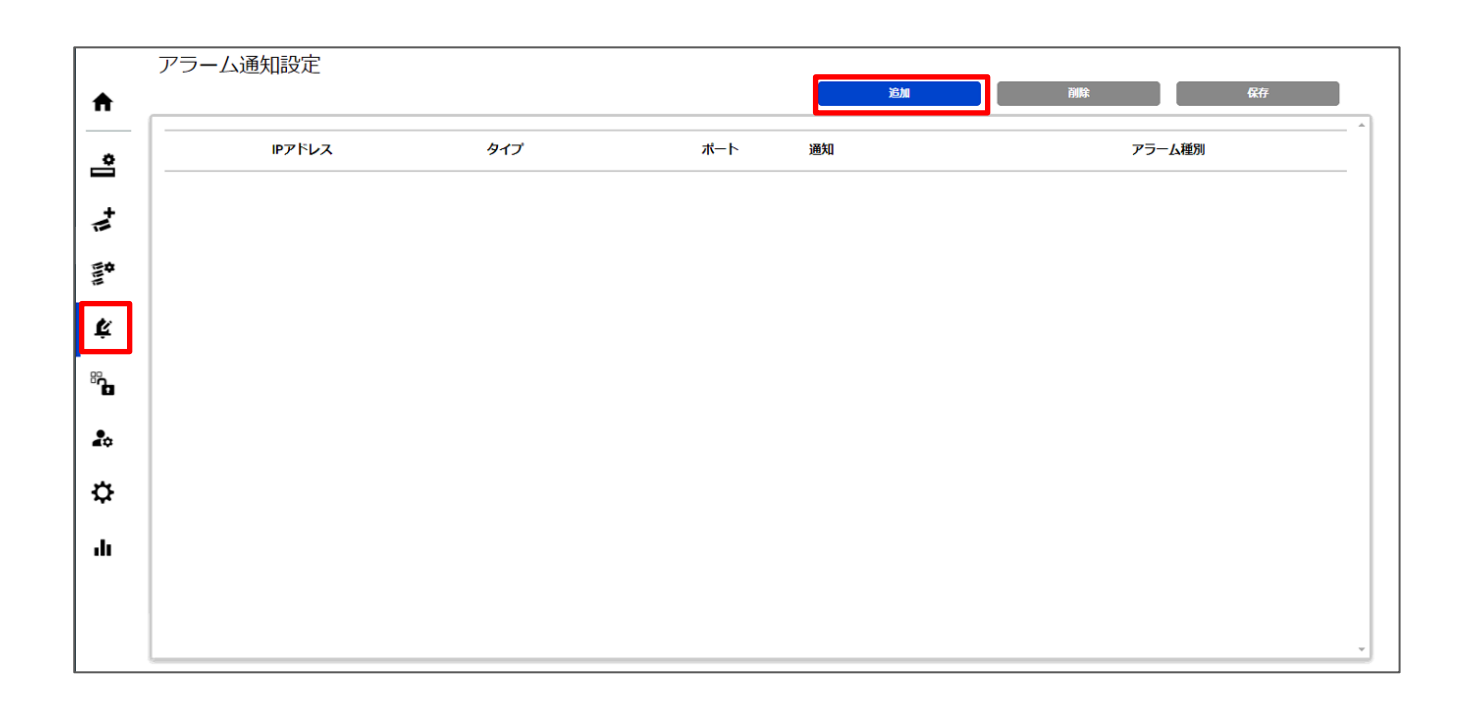

- タイプに[WV-ASE335W(マルチ AI プラグイン)]、[モバイル通知ツール]、[カメラ]を選択した場合

[IP アドレス]、[通知ポート]、[アラーム発生元カメラ]、[通知]、[アラーム種別]を選択し、[保存]を実行します。

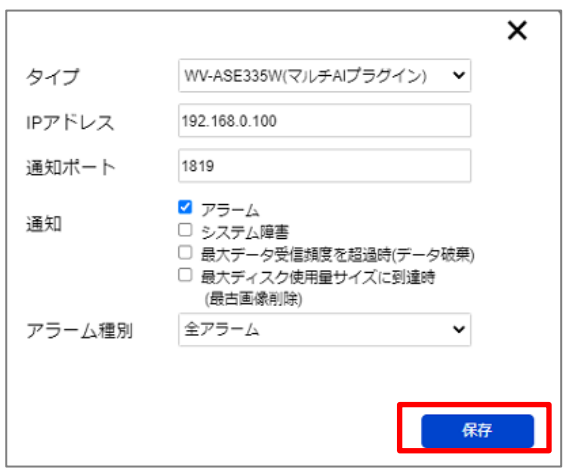

- タイプに[IO ユニット(ADAM-6256)]を選択した場合

[IP アドレス]、[アラーム発生元カメラ]、[ユーザー名]、[パスワード]、[送信コマンド]、[時間設定]、[時間経過後の送信コマン ド]、[通知]、[アラーム種別]を選択し、[保存]を実行します。

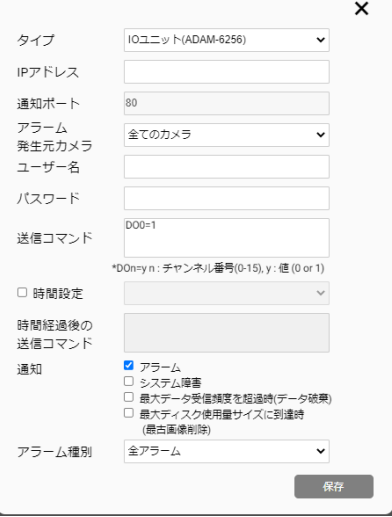

- タイプに[カスタム HTTP 通知]を選択した場合

[IP アドレス]、[通知ポート]、[アラーム発生元カメラ]、[送信コマンド]、[時間設定]、[時間経過後の送信コマンド]、[通知]、 [アラーム種別]を選択し、[保存]を実行します。

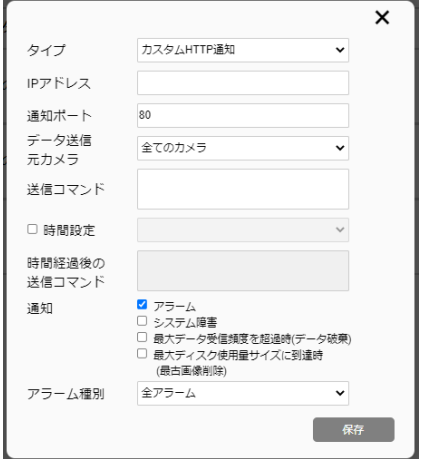

### **[タイプ]**

本ソフトで顔照合アラームなどを検知した場合に通知先として指定したい装置またはソフトウェアを[WV-ASE335W(マルチ AI プラグイン)] 、[モバイル通知ツール]、[カメラ]、[IO ユニット(ADAM-6256)]、[カスタム HTTP 通知]から選択します。 [WV-ASE335W(マルチ AI プラグイン)]は特定のマルチ AI プラグインへアラーム送信する場合に選択します。

[モバイル通知ツール] は特定のスマートフォンへアラーム送信する場合に選択します。

[カメラ]は、特定のカメラへアラーム送信する場合に選択します。

[カメラ]を選択する場合は、カメラの設定画面からコマンドアラームの受信設定を On にする必要があります

[IO ユニット(ADAM-6256)]はアドバンテック株式会社製の IO ユニット ADAM-6256 へアラーム送信する場合に選択しま す。

[カスタム HTTP 通知] は特定の機器へ HTTP 通知でアラーム送信する場合に選択します。その際のコマンドを指定する ことが可能です。
#### **[IP アドレス][通知ポート]**

通知先の装置またはソフトウェアのポート番号を指定します。 タイプに[WV-ASE335W(マルチ AI プラグイン)]を選択した場合は、WV-ASE335 の環境設定で設定する番号と同じ値を 設定します。(取扱説明書 操作設定編を参照ください)

タイプに[カメラ]を選択した場合は、カメラのコマンドアラームの受信ポート番号を設定します。

#### **[アラーム発生元カメラ]**

登録されているカメラからアラーム通知を受けるカメラを指定します。

#### **[送信コマンド]**

アラーム発生時に機器に送信するコマンドを指定します。

#### タイプに[IO ユニット(ADAM-6256)]を選択した場合

制御するチャンネル番号と値を入力します。

- 例:DO0 を 1 にする場合、[DO0=1]を入力します
- 例:DO0 と DO1 を 1 にする場合、[DO0=1&DO1=1]を入力します

※指定しないチャンネルはすべて 0 になります。詳しくは ADAM-6256 のマニュアルを参照ください。

#### タイプに[カスタム HTTP 通知]を選択した場合

接続する機器の仕様にあわせて入力します。

例:http://<ip>:<port>/test を送信する場合、[送信コマンド]は[/test]を設定します。

#### **[時間設定]**

[送信コマンド]で設定したコマンドを送信してから[時間経過後の送信コマンド]で送信するコマンドまでの時間を指定します。

#### **[時間経過後の送信コマンド]**

[送信コマンド]で設定したコマンドを送信して後に送信するコマンドを指定します。本項目は[時間設定]のチェックが入った場 合に設定が可能です。

#### **[通知]**

#### **アラーム**

全てのアラーム、顔照合アラーム、人物属性照合アラーム、AI 動体検知アラーム、AI 音識別アラーム、AI 混雑検知アラー ムのうち、[アラーム種別]で指定されたアラームを通知します。

#### **システム障害**

本ソフトで検知したカメラとのネットワーク通信や動作異常を通知します。

#### **最大データ受信頻度を超過時(データ破棄)**

[1.1.5.4.](#page-31-0)で設定した、[カメラからの最大データ受信頻度(毎秒)]を超えた場合に通知します。

### **最大ディスク使用量サイズに到達時(最古画像削除)**

[4.3.5.3.](#page-31-0)で設定した[データ保存ドライブの最大使用量(GB)]を超えた場合に通知します。

#### **[アラーム種別]**

[タイプ]に[WV-ASE335W(マルチ AI プラグイン)]、[モバイル通知ツール]、[IO ユニット(ADAM-6256)]、[カスタム HTTP 通 知]を選択した場合

[全アラーム]、[全ての顔照合アラーム]、[全ての人物属性照合アラーム]、[AI 動体検知]、[AI 混雑検知]、[AI 音識別]から 選択します。また顔照合リストに[カテゴリー]を設定している場合、カテゴリー名が表示され、カテゴリーごとに応じた通知先の 設定が可能です。

#### [タイプ]に[カメラ]を選択した場合

[全ての顔照合アラーム]、[全ての人物属性照合アラーム]からの人物画像データ)]から選択します。

### **メモ**

- 設定可能な通知設定は最大 60 です。
- 登録されているカメラや機能拡張ソフトウェアの種類によって、[アラーム種別]に表示される内容は異なります。
- [4.2.2](#page-49-0) の WV-ASE335W の設定画面から本ソフトとの接続設定を行うと、その PC の WV-ASE335W に対す る通知設定は自動で行われます。その際、[通知]は[アラーム]のみ、[アラーム種別]は[全アラーム]が設定されま す。

設定されていることを確認します。

[通知]、[アラーム種別]を変更する場合は、本画面から変更して[保存]を実行します。

削除する場合は、行を選択し、[削除]を実行します

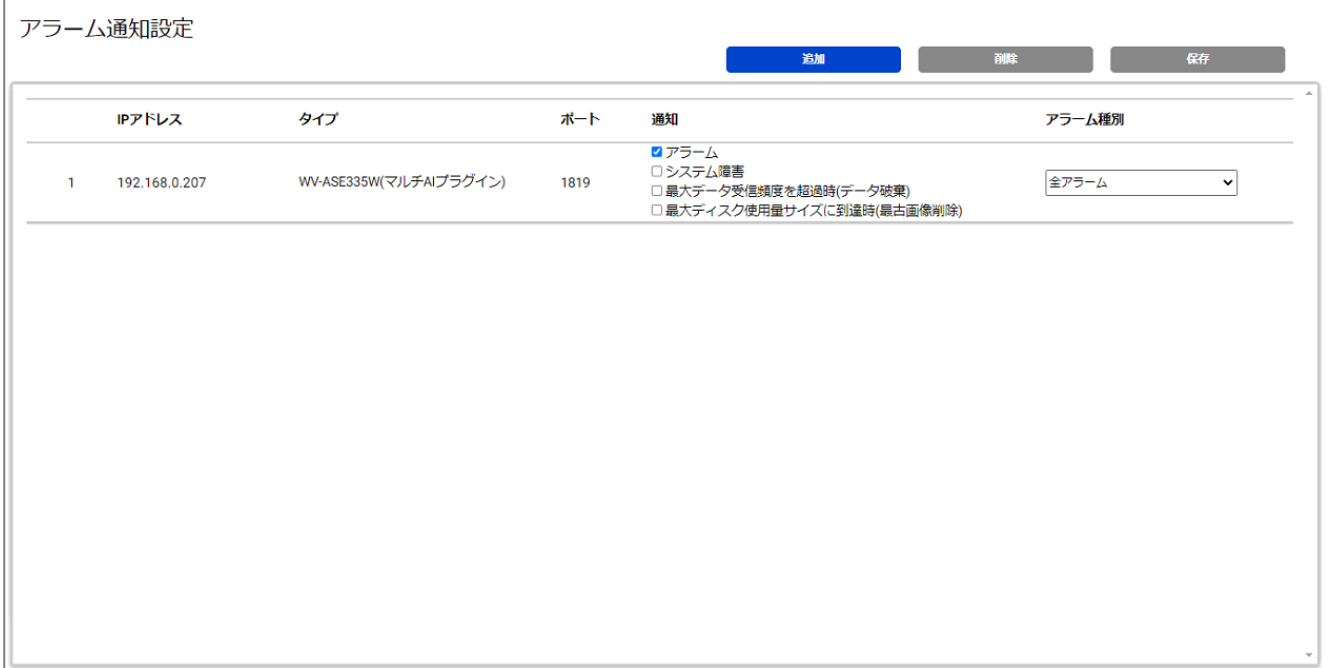

# 統計情報表示の設定 **(**任意**)**

統計情報表示機能に関するカメラグループ設定、ユーザー管理設定を行います。 その他、設定や操作に関しては、取扱説明書 操作設定編を参照してください。

# **カメラグループ設定**

統計情報表示機能では、複数のカメラをグループとして設定しておくことで、グループごとの統計情報の表示が使用可能に なります。

# **手\***<br>(グループ設定)アイコンをクリックします。

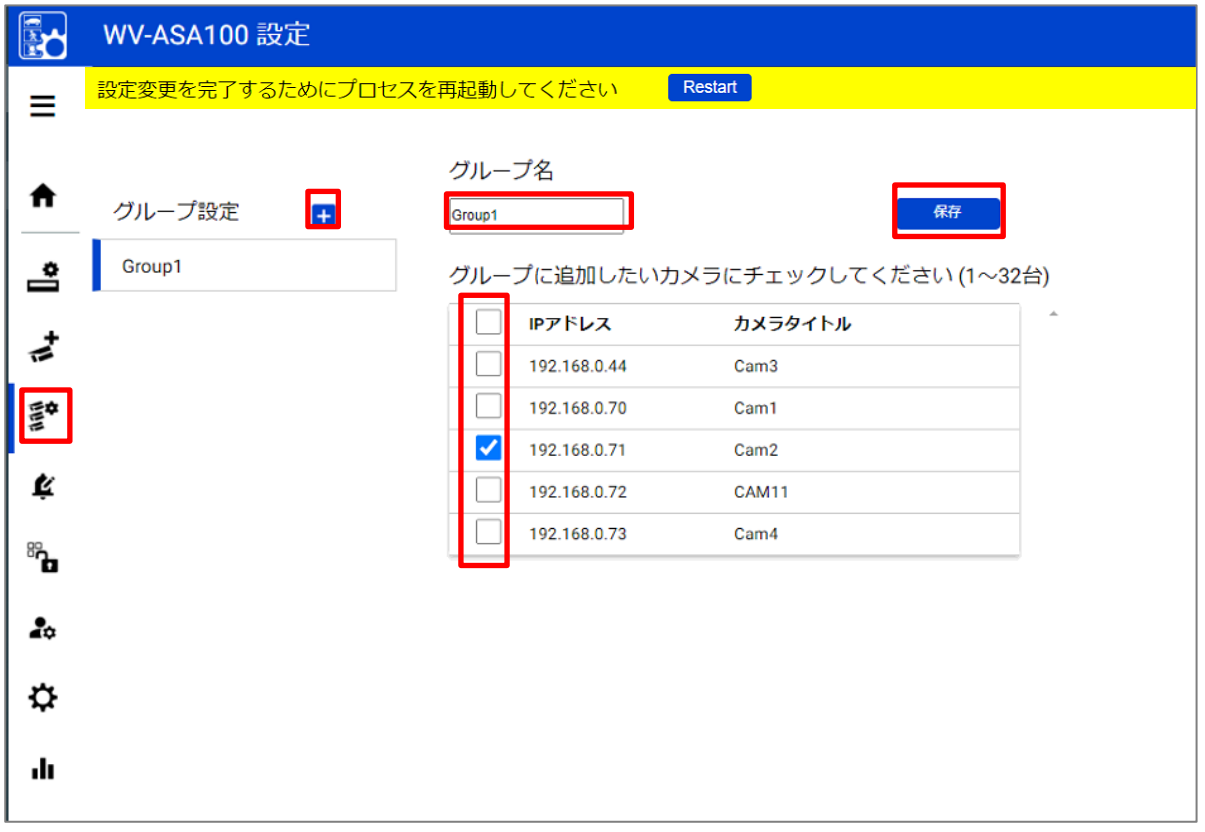

[+] ボタンをクリックし、グループ名とカメラを選択して[保存]を実行します。

**メモ**

- 最大 16 グループまで設定可能です。1 グループあたり、最大 32 台のカメラまで選択可能です。
- グループを削除するには、設定されているグループ名を右クリックして[グループを削除する]を実行します。

# **ユーザー設定**

複数のユーザーを設定することで、ユーザーごとの統計情報表示の設定が可能になります。

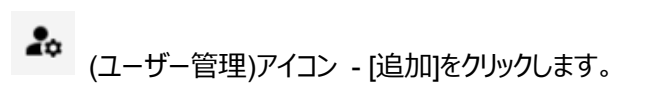

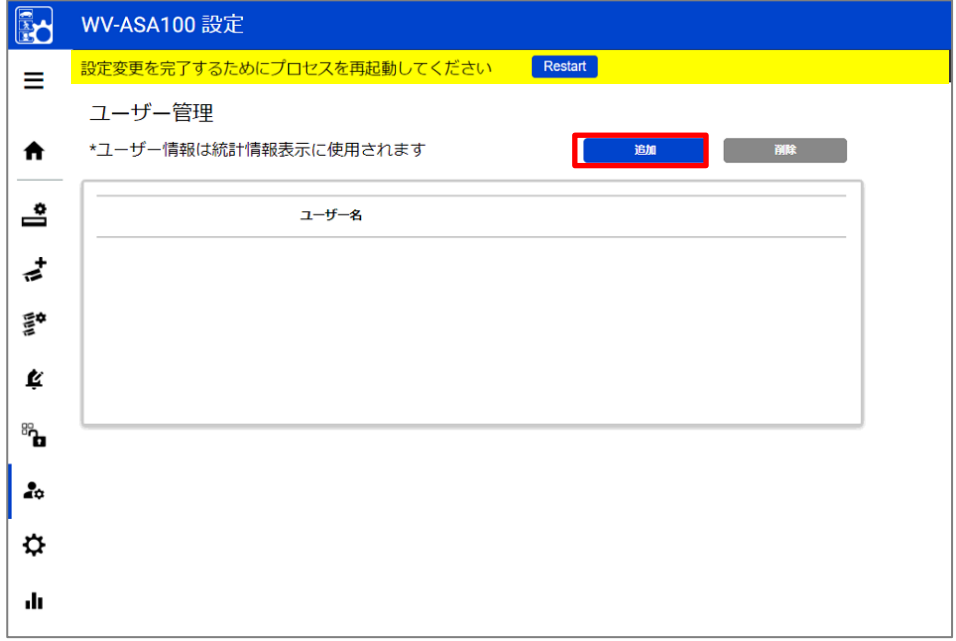

表示される画面で[ユーザー名]、[パスワード]、[パスワード再入力]を入力し、[保存]を実行します。

# 4.1.8. その他の状態表示 · 制御機能(任意)

## **カメラ接続状態**

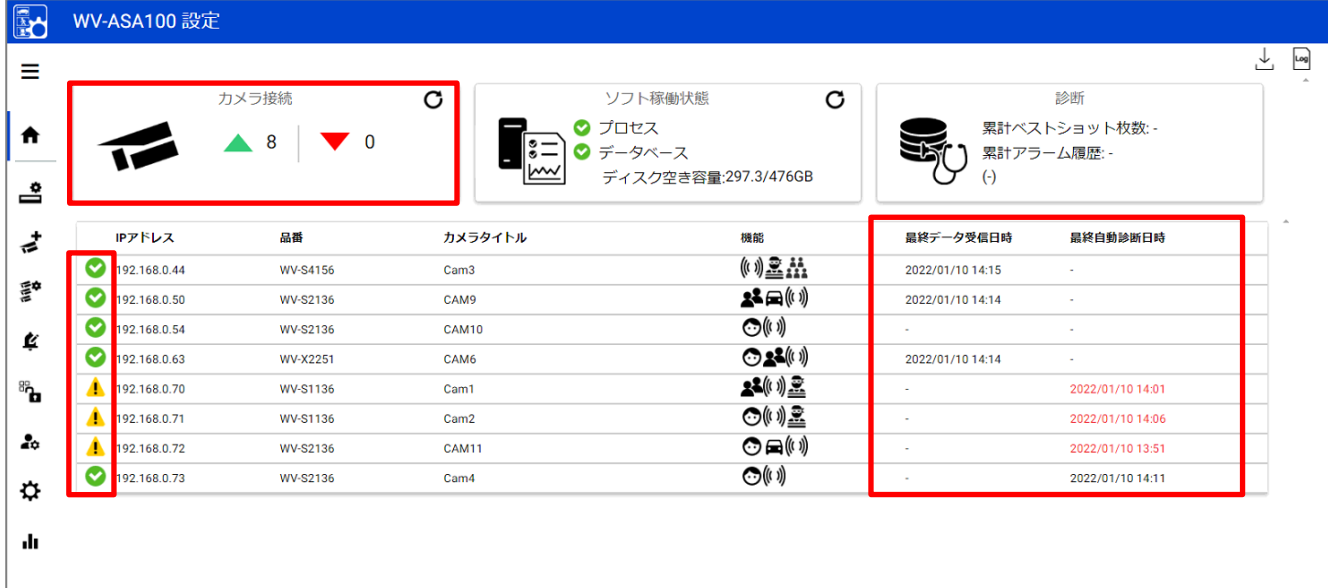

● カメラとの接続状態は正常です。

: カメラとの接続が切断されています。

<mark>4</mark>● : カメラと接続できていますが、通信の自動診断結果が失敗している状態です。カメラの機能拡張ソフトウェアが正しく 動作していない可能性があります。インストール状態やスケジュール設定を確認してください。

#### **最終データ受信日時**

カメラが最後に検知した顔、人物、車両、アラームなどの検知時刻を表します。この時刻が実際にカメラに映った時刻よりも 古い場合、カメラの機能拡張ソフトウェアが正しく設定されていない可能性があります。

#### **最終自動診断日時**

カメラに AI 顔検知、AI 人物属性識別、AI 車両属性識別アプリケーションのいずれがインストールされている場合、本訴フ ォトウェアとカメラとの通信やデータベース保存の自動診断を行います。最終自動診断日時はその最後の時刻を表示しま す。エラーが発生している場合、時刻は赤で表示されます。カメラの状態やソフト稼働状態を確認してください。

#### **メモ**

- カメラの機能拡張ソフトウェアのスケジュール設定を手動で変更している場合は、本エラー表示は行われますが、 問題はありません。
- 自動診断は 5 分間隔でカメラ 1 台ずつ行われます。

# **ソフト稼働状態**

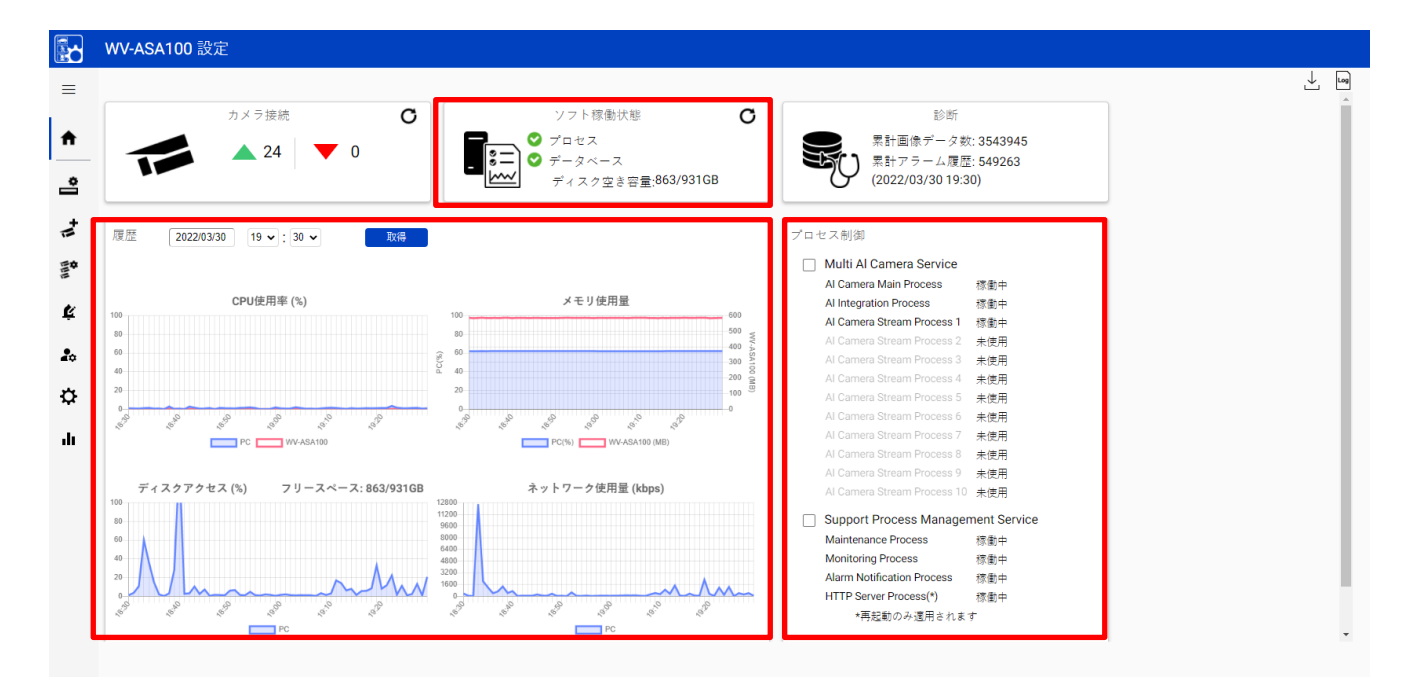

### **履歴**

本ソフトウェアがインストールされている PC 全体の CPU 使用率、メモリ使用量、ディスクアクセス、ネットワーク使用量と、 本ソフトウェアが使用する CPU 使用率、メモリ使用量の 1 時間分のデータを表示します。

表示したい期間を選択し、[取得]を実行してください(31 日前までのデータが選択可能です)。

これらの表示はソフトインストール後の状態確認や、トラブル発生時の調査に使用することができます。

PC のシャットダウンやインストール前など、指定した時刻のデータが記録されていない場合は正しく表示されない場合があり ます。

### **プロセス制御**

本ソフトウェアに関連するプロセスの停止や再起動を行うことができます。正常に稼働している場合は「稼働中]または「未使 用]が表示されます。

(稼働中となる[AI Camera Stream Process x]の数は登録されているカメラの台数によって変わります)

システム稼働後に PC の再起動が必要な場合は、[Multi AI Camera Service]と [MultiAI Support Process Management Service]を停止してから行ってください。 (5.8 参照). トラブル発生時は、この状態の確認し、また再起動により、復旧する場合があります。

**診断**

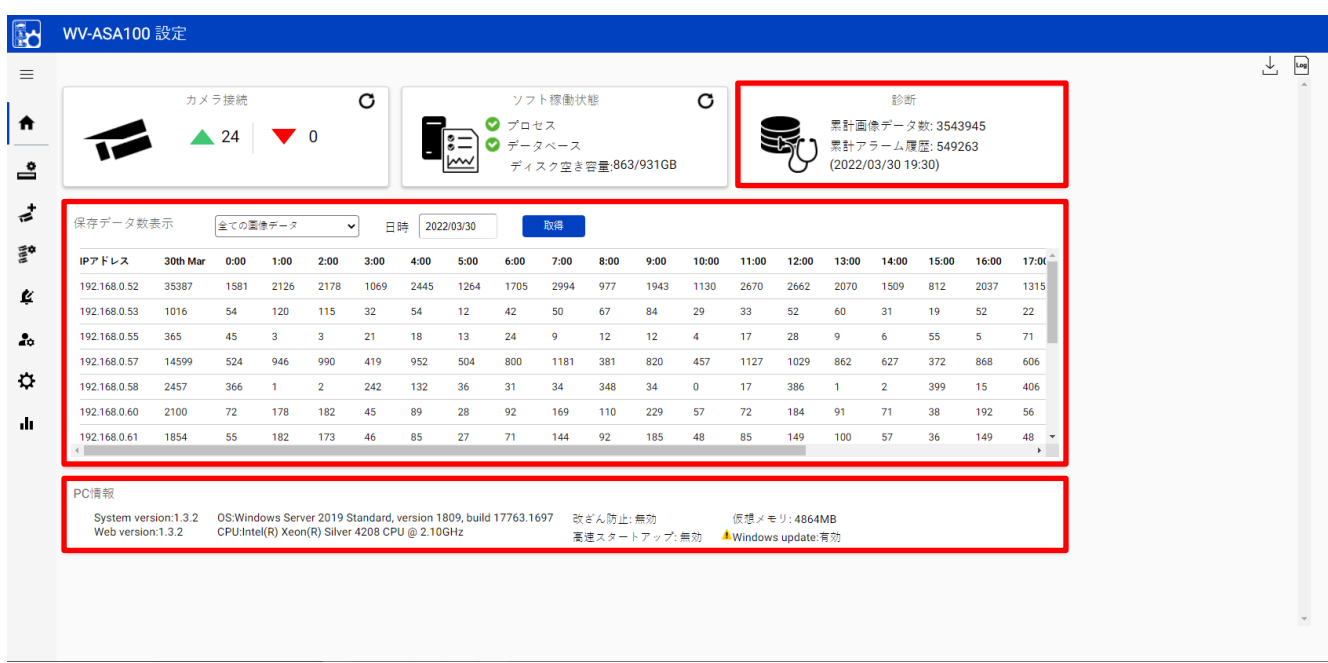

### **保存データ数表示**

カメラから受信し、保存した各種データの数を表示します。31 日前までのデータが選択可能です。 選択可能な項目は登録されているカメラは機能拡張ソフトウェアによって変わります。

\*選択可能な項目

- -全ての画像データ
- -顔画像データ
- -人物画像データ
- -車両画像データ
- -全てのアラーム
- -顔照合アラーム
- -人物属性照合アラーム
- AI 動体検知
- AI 音識別
- AI 混雑検知

### **PC 情報**

ソフトウェアのバージョン、OS や Windows 設定の情報を表示します。

# 4.1.8.4. ログの表示

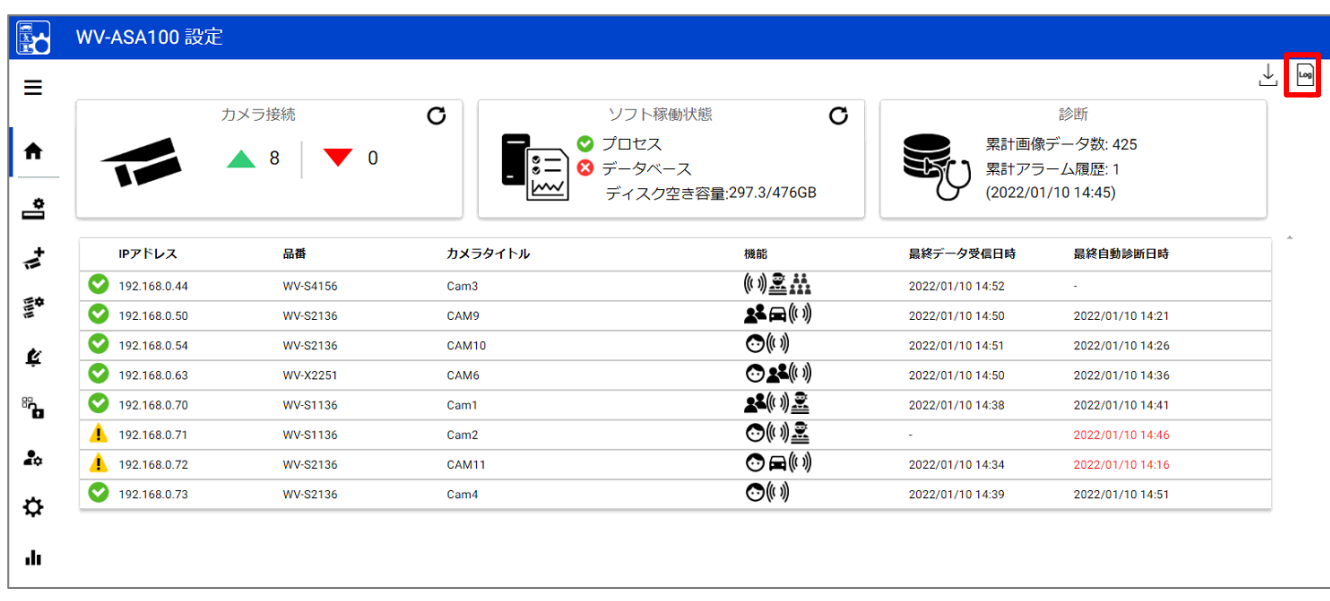

本ソフトウェアで検知したエラーの概要を確認することができます。

**Log** アイコンをクリックします。

表示する期間と、表示内容のレベルを[エラー]、[警告]、[情報]から選択し、[取得]を実行します。31 日前まで指定可能で す。最大で 1000 件まで表示可能です。

内容の詳細と、トラブルシュートのためのエラーコードは 6 Troubleshooting を参照してください。

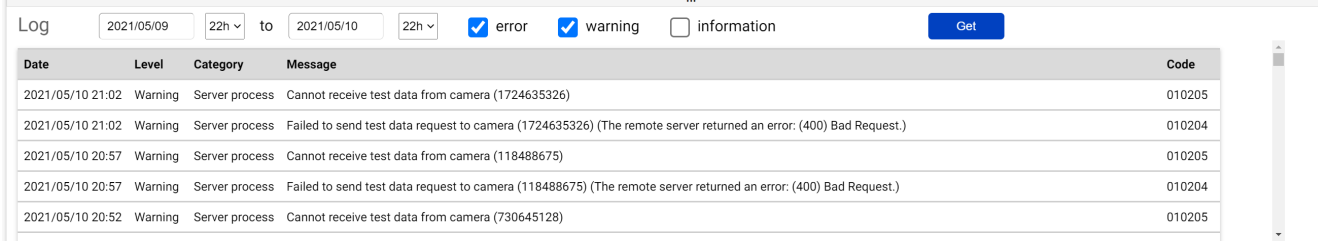

# 4.1.8.5. ログのダウンロード

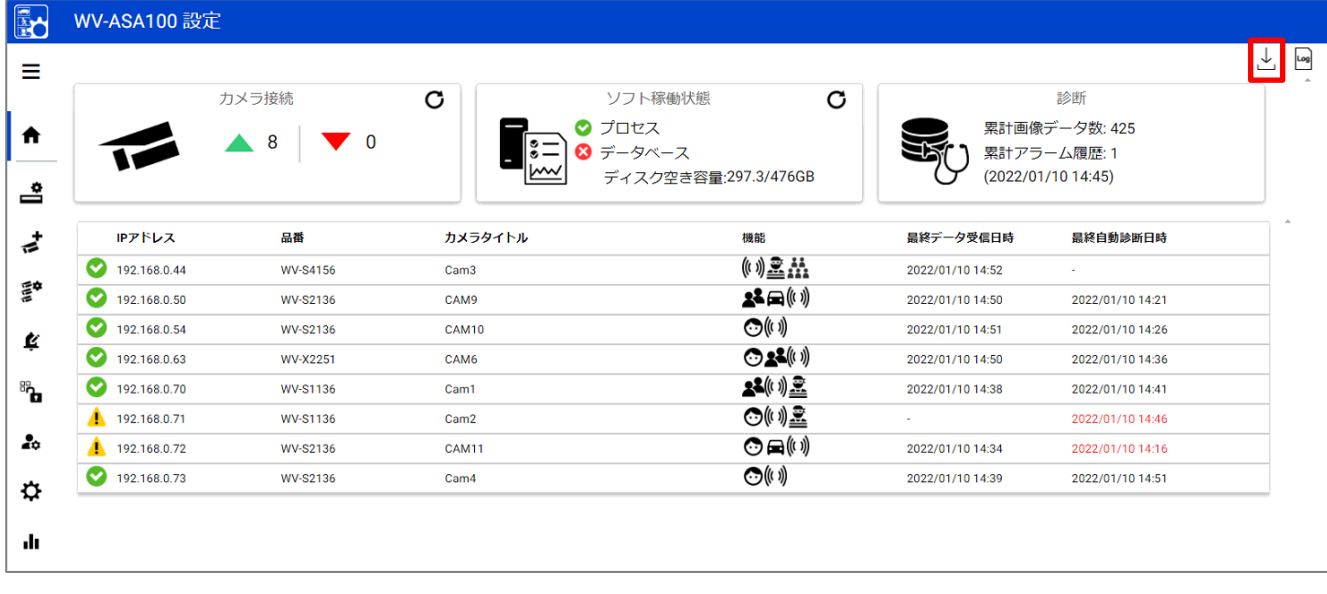

アイコンをクリックします。

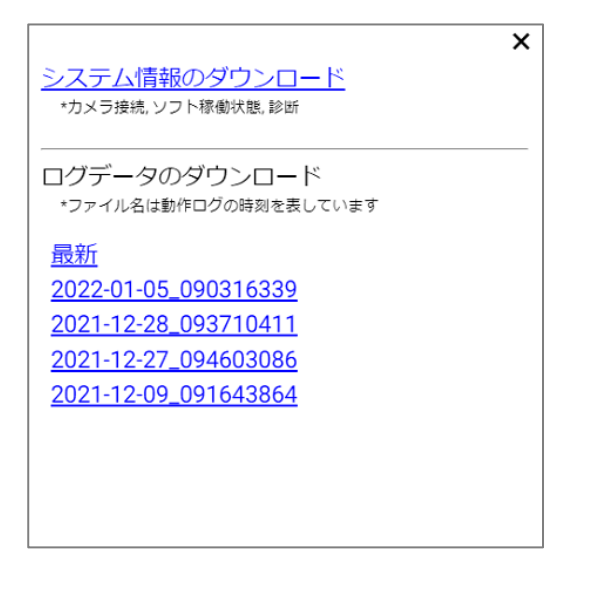

### **システム情報のダウンロード**

クリックするとカメラとの接続状態、ソフト稼働状態、診断、画面に表示しているログ情報を json 形式でダウロードします。

#### **ログデータのダウンロード**

詳細な動作ログをダウンロードします。表示される時刻 ("yyyy-mm-dd\_hhmmssfff") はそのログに含まれる時刻を表し ます。

例:この画面表示の場合、"2022-01-05\_090316339"には 2021-12-28 09:37:10.441 から 2022-01-05 09:03:16.339 までのログが含まれます。

# **Windows** の設定

本ソフトウェアを安定的に動作させるためには以下の Windows の設定が必要です。 OS や OS のリビジョンによって設定方法は変わる場合があります。

# 4.1.9.1. リアルタイム保護と改ざん防止の無効化

Windows10 の場合

(スタート – 設定 – システム– 更新とセキュリティ – Windows セキュリティ – ウィルスと脅威の防止 –設定の管理) [リアルタイム保護]と[改ざん防止]を[オフ]に設定します。 Windows server OS には改ざん防止機能はありません。

## **Windows Update サービスの無効化**

Windows updates は システムを最新に保つために重要ですが、それによって予定されていない PC の再起動や本ソフト ウェアの動作に影響する場合があります。これらの影響を防ぐためには Windows update の無効化が必要です。

Windows 10 の場合 (スタート – Windows 管理ツール – サービス - "Windows Update"を右クリック – プロパティ) スタートアップの種類を[無効]に変更して[OK]を実行します。

# **仮想メモリ設定**

仮想メモリが不足しているとデータベースが停止する恐れがあります。 下記の手順で仮想メモリの設定を確認してください。

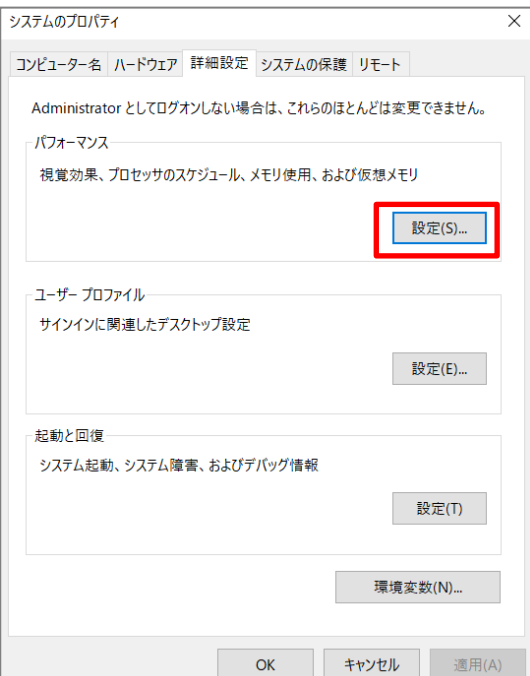

Windows10 の場合 スタート – Windows システムツール – [コントロールパネル]-[システム とセキュリティ]-[システム]-[システムの詳細設定]をクリックしシステムのプ ロパティ画面を開きます。

「パフォーマンス」の「設定(S)」ボタンをクリックします。

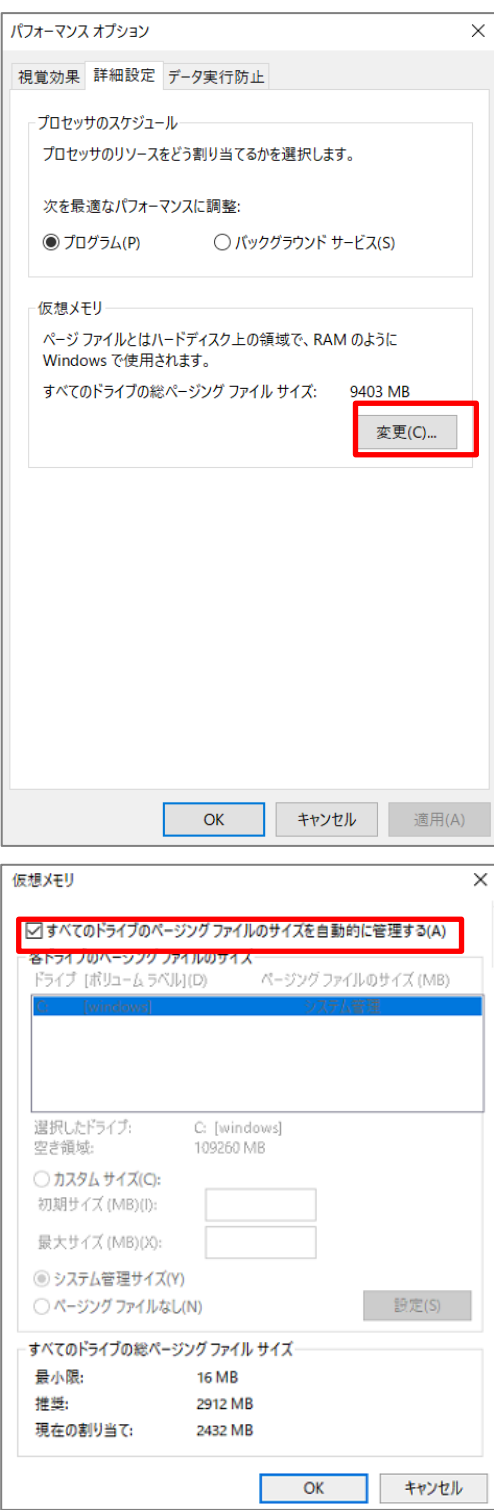

パフォーマンスオプション画面で「詳細設定」タブを選び、「仮想メモリ」の 「変更(C)」ボタンをクリックします。

仮想メモリ画面で、「すべてのドライブのすべてのドライブのページングファイ ルのサイズを自動的に管理する(A)」にチェックが入っているか確認しま す。

チェックされていない場合は、チェックをして「OK」ボタンをクリックしてくださ い。

# **WV-ASE335W のインストールと初期設定**

以下の URL より WV-ASE335W のソフトウェアをダウンロードして手順にしたがってインストールしてください。 インストールや設定は WV-ASM300 から行います。

[https://biz.panasonic.com/jp-ja/products-services\\_security\\_support\\_specifications-manuals-firms](https://biz.panasonic.com/jp-ja/products-services_security_support_specifications-manuals-firms)

# **WV-ASE335W** のインストールとライセンス登録

# STEP1

WV-ASM300 の運用ソフトウェアを起動し、管理者でログインし、設定画面を開きます

# STEP2

[追加アプリ登録]を選択し、[参照]から MultiAIPlugin.plg を指定し、その後、[インストール]を実行します。

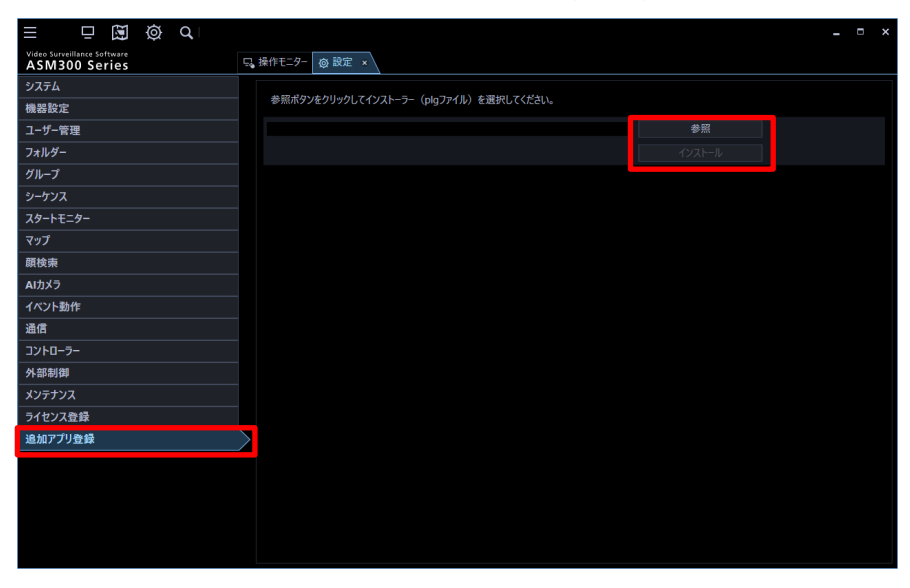

# STEP3

画面に従ってインストールを実行します。

# STEP4

ライセンスの登録は、初めて PC に本ソフトウェアをインストールした場合に必要です。 ライセンスの登録には、キー管理システムから取得した解除キー番号が必要です。ソフトウェアの解除 キー番号の取得方法は、本ソフトウェアに付属する「起動情報案内カード」をお読みください。

ASM300 の設定画面の [追加アプリ登録] 画面から [登録画面へ] ボタンをクリックします。

## STEP<sub>5</sub>

[追加]ボタンをクリックし、キー管理システムから取得した [解除キー番号] を入力し、[入力保存] を実行します。

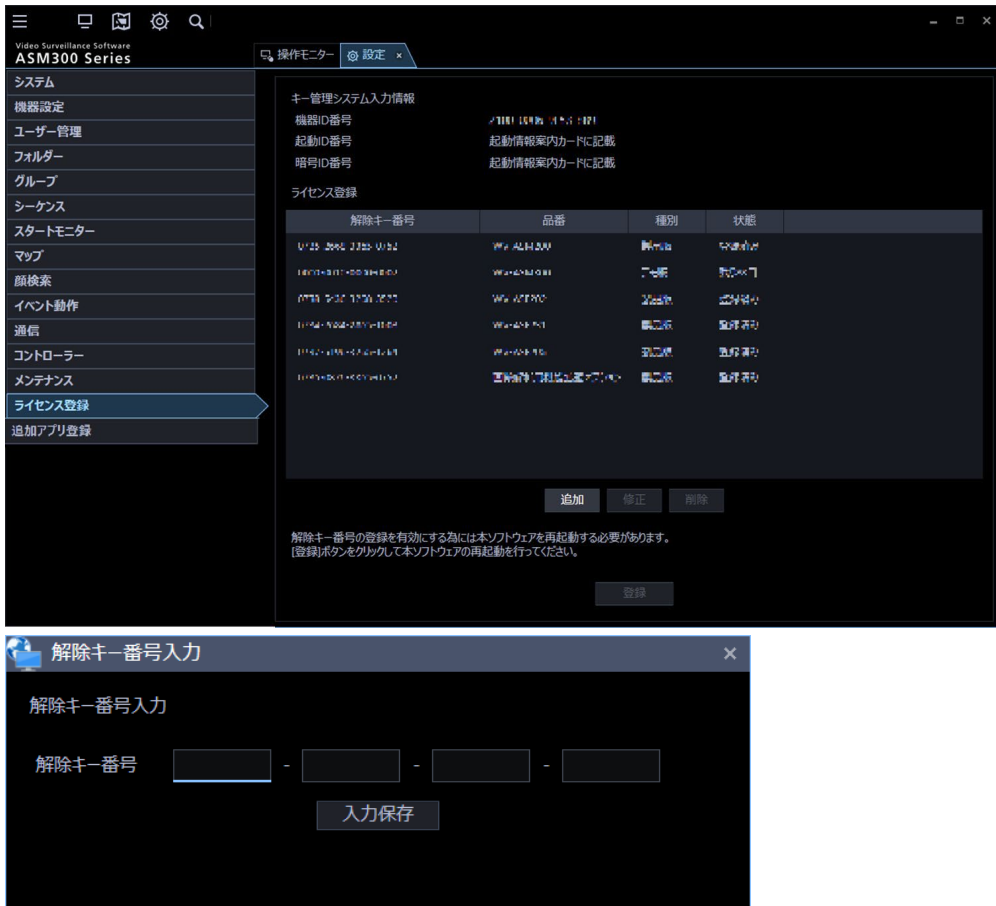

# STEP6

入力された解除キー番号の情報を確認し、[登録]ボタンをクリックします。

# STEP7

[OK] をクリックします。登録を中止する場合は [キャンセル] ボタンをクリックしてください。

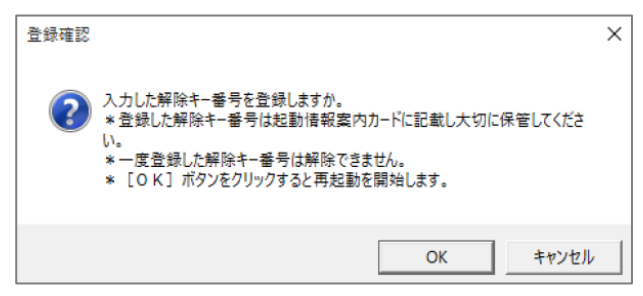

**重要**

- 解除キー番号は、取得時に使用した機器 ID 番号が表示された PC でのみ有効です。他の PC では使用できません。必ず使用する PC で登録を行ってください。
- 一度登録された解除キー番号は本ソフトウェア上で解除することができません。登録に間違い がないか必ず確認してください。
- [OK]をクリックすると自動的に ASM300 が再起動されます。

# <span id="page-49-0"></span>**WV-ASA100** との接続設定

# STEP1

WV-ASM300 の設定画面から[マルチ AI プラグイン]を選択し、[+]ボタンをクリックします。

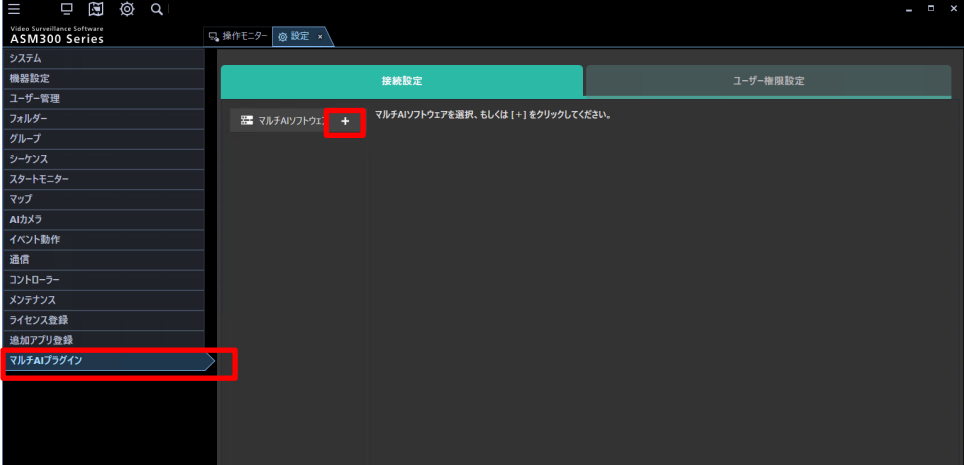

# STEP2

WV-ASA100 の情報を入力後、[テスト]を実行します。

ユーザー名とパスワードは、WV-ASA100 のインストール時に設定した管理者のユーザー名、パスワードを入力します。 ポート番号は WV-ASA100 のインストール時に設定したプラグイン接続ポート番号を入力します。

[接続テスト結果]に[成功]と表示されたら、画面の下に表示される[保存]を実行します。

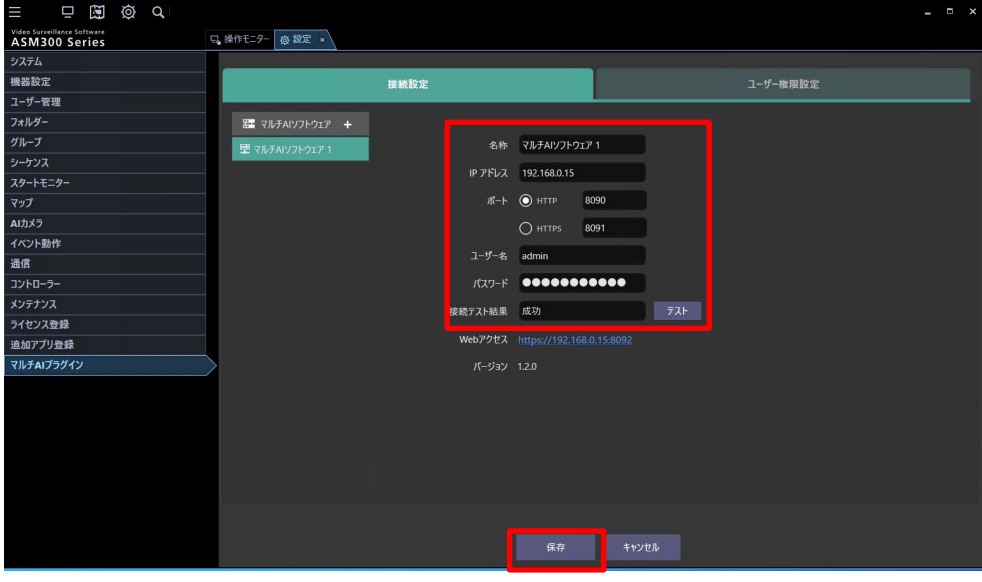

**メモ**

登録可能な WV-ASA100 は最大 100 です。

# ユーザー権限設定 **(**任意**)**

WV-ASM300 に設定されているユーザーに対して、本ソフトで顔照合リストの追加/編集/削除、及び人物照合リストの追 加/編集/削除を行う権限の設定を行います。

# STEP1

WV-ASM300 の設定画面から[マルチ AI プラグイン]を選択し、[ユーザー権限設定]をクリックします。

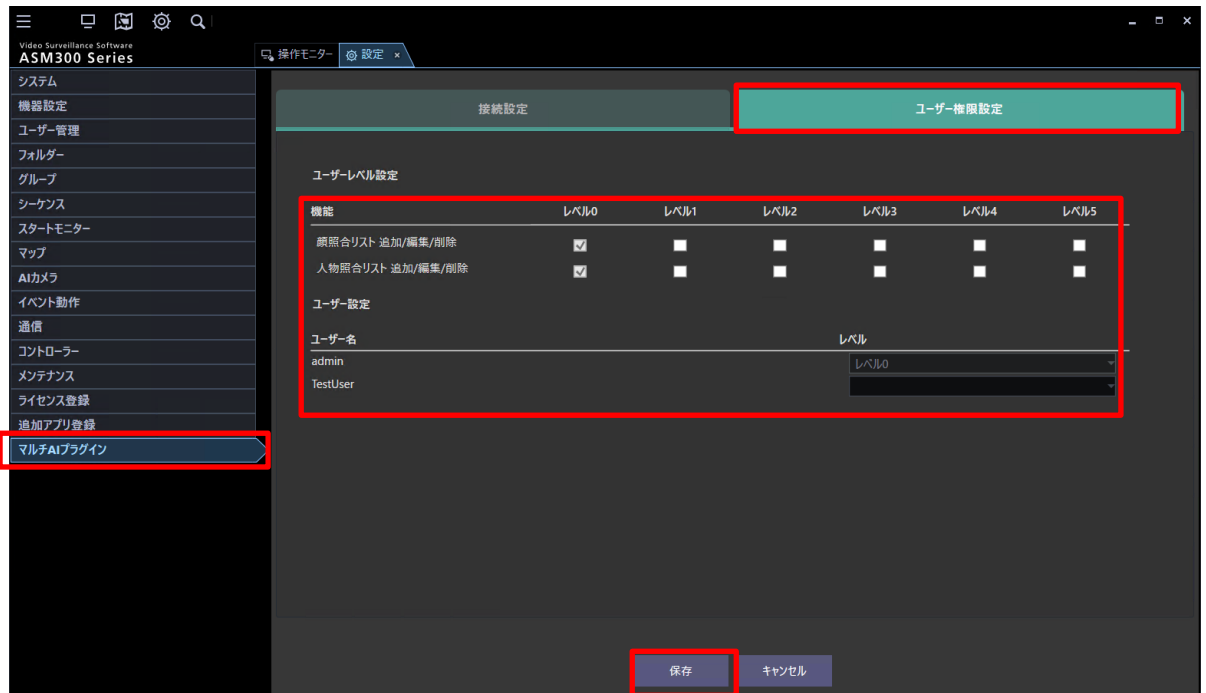

# STEP2

レベル 0-5 の設定と、各ユーザーに対するレベル設定を変更し、[保存]を実行します。

### **メモ**

一部のプラグインの機能は、WV-ASM300 の[レベル設定]または[ユーザー設定]と連動します。 WV-ASM300 でこれらの設定が無効になっている場合、対応するプラグインの機能は使用できません。

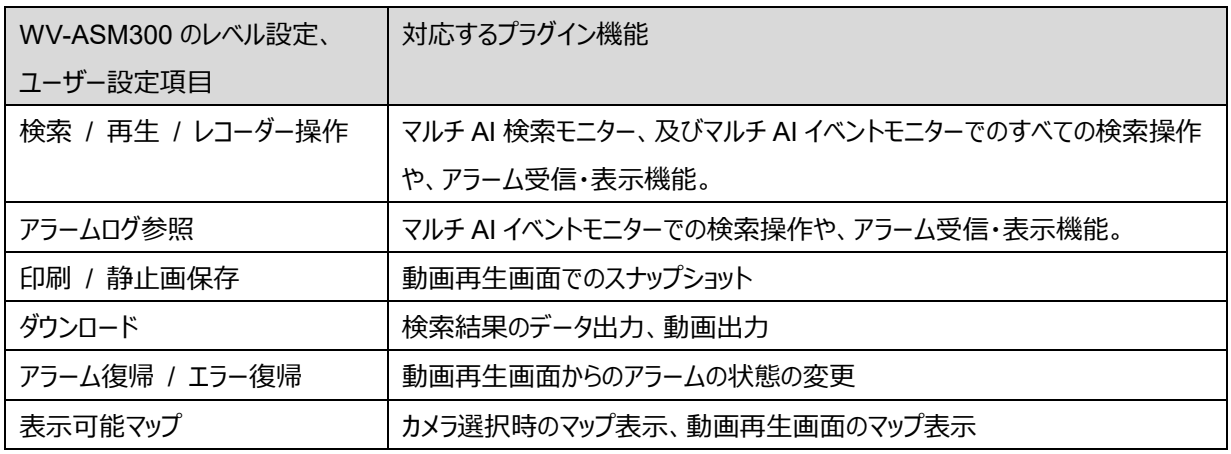

# 4.2.4. 確認

WV-ASM300 を起動している場合は一度終了し、再度起動してください。

## STEP1

WV-ASM300 の操作モニターからマルチ AI プラグインモニターのアイコンをクリックします。

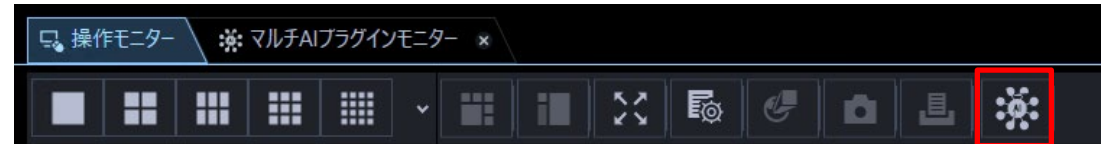

# STEP2

[マルチ AI 検索]をクリックします。

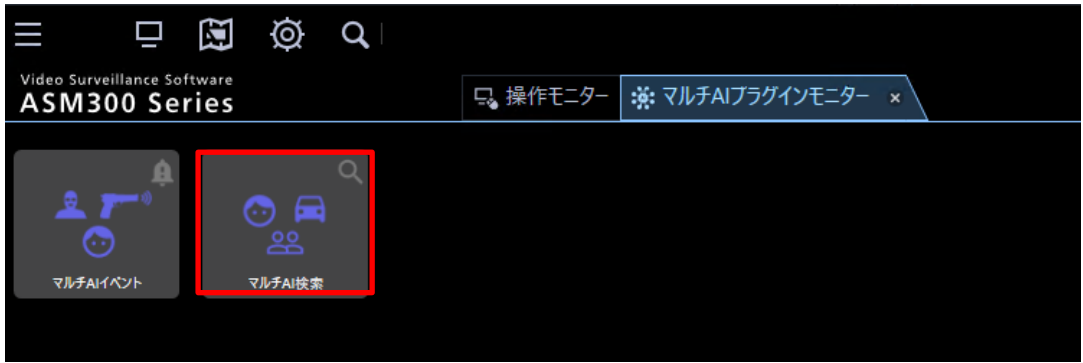

# STEP3

WV-ASA100 との接続が正常な場合、[カメラ (x) ]のように AI 顔検知、AI 人物属性識別、AI 車両属性識別アプリケ ーションが有効なカメラの台数が表示されます。x が 0 の場合、再度 [4.2.2](#page-49-0) の接続設定を確認してください。 または WV-ASA100 にカメラが登録されていない可能性があります。[4.1.2.4](#page-26-0) の手順に従って登録してください。

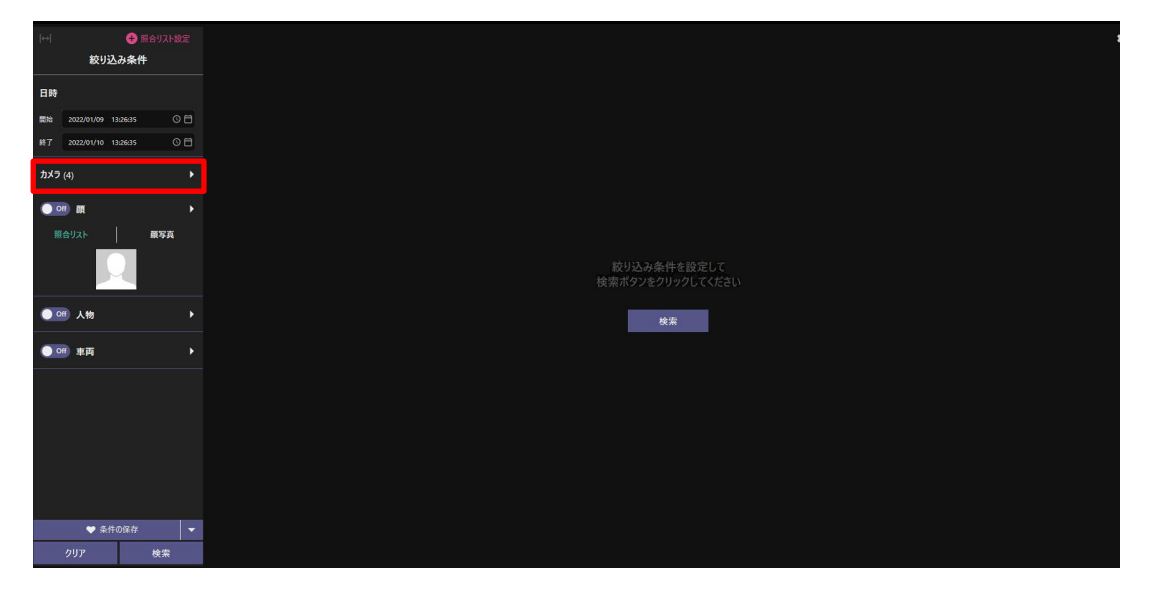

カメラが物体を検知している場合、検索を実行することで検索結果の画像が表示されます。

# **WV-ASA100 のバージョンアップ**

#### **重要**

• WV-ASA100 をバージョンアップする場合、すでにインストールされている WV-ASA100 のバージョンのアンイン ストールは行わないでください。アンインストールを行うと過去のデータは使用できなくなります。

"MultiAIStartup.exe"を管理者として実行してください。(ファイルの実行パスはが 120 文字未満である必要があります). ライセンスの使用許諾が表示されたら [同意]にチェックを入れ、 [OK]を実行します。

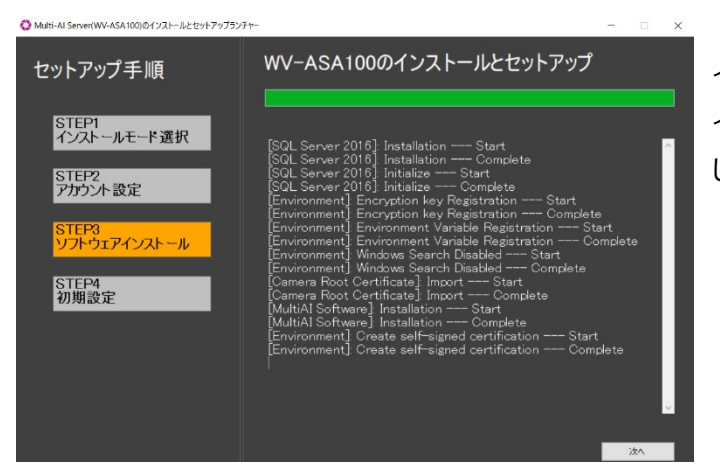

インストールが始まります。 インストールが完了し、[次へ]ボタンが表示されたらクリック してください。

luiti-Al Server(WV-ASA100)のインストールとヤットアップランチャ

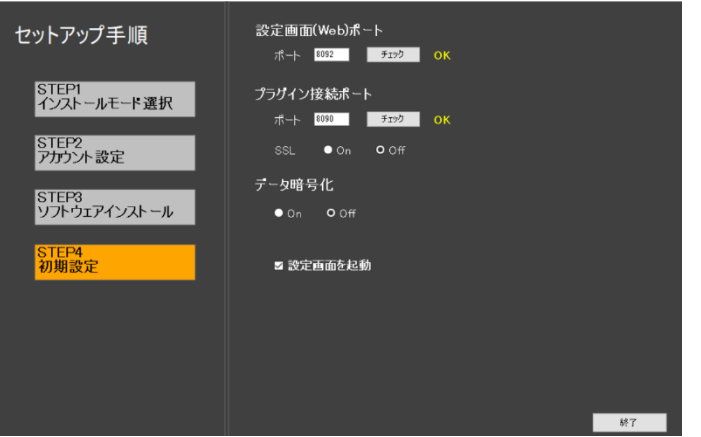

[終了]を実行します。

# **WV-ASE335W のバージョンアップ**

# STEP1

WV-ASM300 の設定画面から[追加アプリ登録]ボタンをクリックします。

→ 追加アプリ登録画面が表示されます。

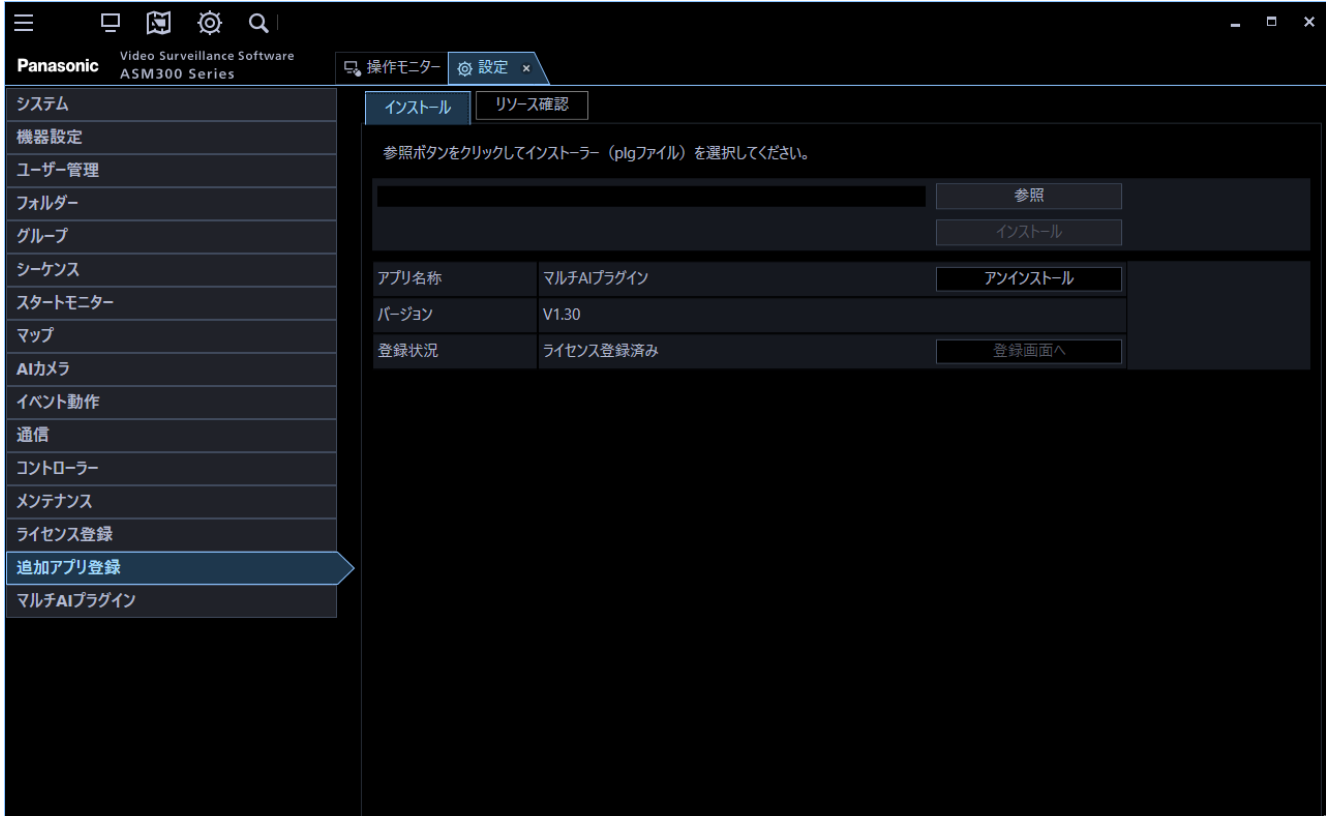

# STEP2

[参照]ボタンをクリックします。

### → ファイルを開く画面が表示されます。

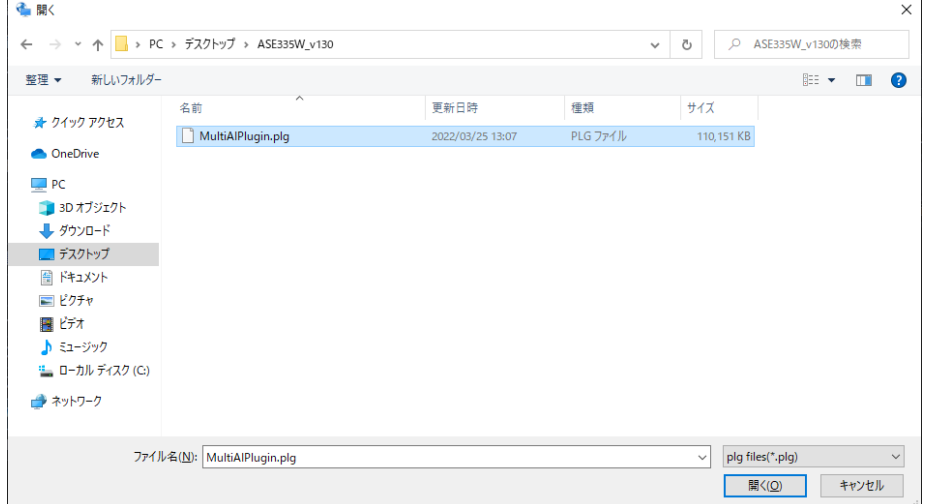

# STEP3

バージョンアップするアプリの plg ファイルを選択し、[開く(O)]ボタンをクリックします。 → アプリ名とバージョンが表示され、「インストール」ボタンが「バージョンアップ」ボタンとなります。

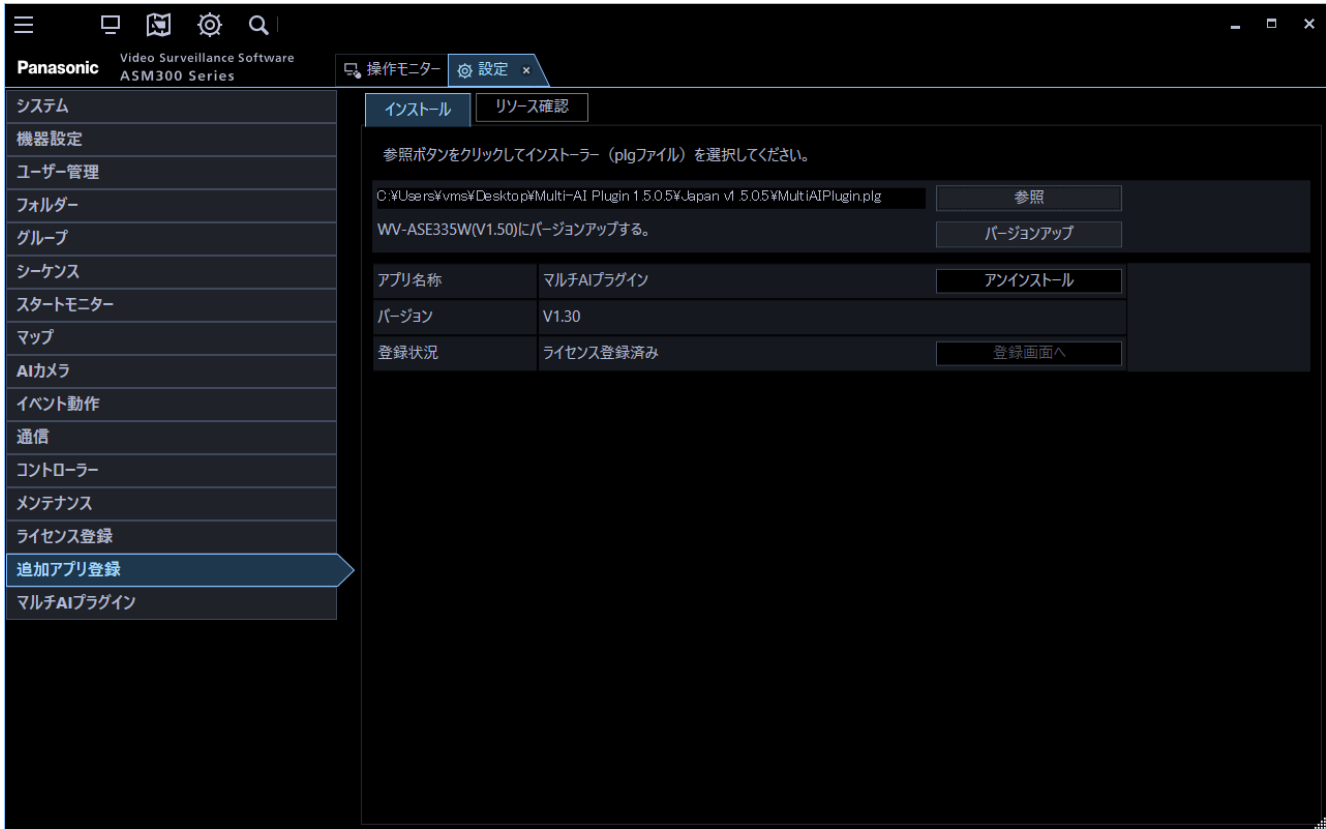

# STEP4

[バージョンアップ] ボタンをクリックします。

→ バージョンアップ確認画面が表示されます。画面の指示に従って [OK] ボタンをクリックします。

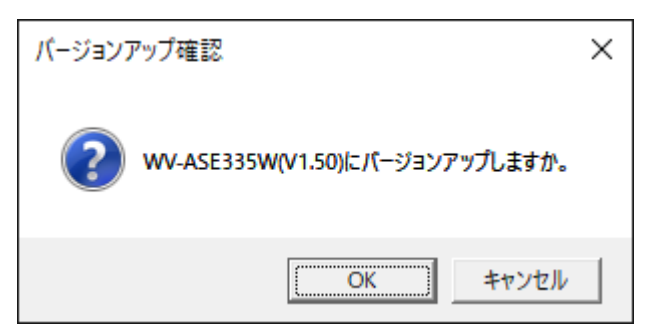

# STEP5

バージョンアップが開始されます。バージョンアップ中、数回画面が表示される場合がありますが、画面の指示に従って、処理 を進めてください。

# STEP6

バージョンアップ完了画面が表示されますので、[OK]ボタンをクリックします。

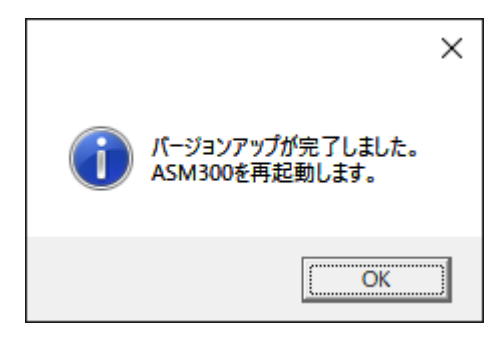

**メモ**

• 同一バージョンまたは下位バージョンにつきましては、バージョンアップできません。この場合、一旦アンイストールし てから、再度インストールしなおしてください。

# **システム構成の変更**

# **カメラ、レコーダーの追加**

# 5.1.1. カメラ追加

STEP1

レコーダーへカメラを追加後、WV-ASM300 で登録情報の更新を行ってください。

### STEP2

WV-ASA100 へカメラを追加します。[\(4.1.2.4](#page-26-0) 参照)

## STEP3

プロセスの再起動を行います。[\(4.1.3](#page-28-0) 参照)

### STEP4

WV-ASM300 を起動している場合は一度終了し、再度起動してください。

# 5.1.2. レコーダーの追加

### STEP1

レコーダーへカメラを追加、WV-ASM300 へレコーダーの登録を行います。

### STEP2

レコーダーを WV-ASA100 へ追加します。 [\(4.1.2.3](#page-24-0) 参照)

## STEP3

追加したレコーダーを選択し、[追加]-[レコーダーから取得]を選択してカメラを登録します。([4.1.2.4](#page-26-0) 参照)

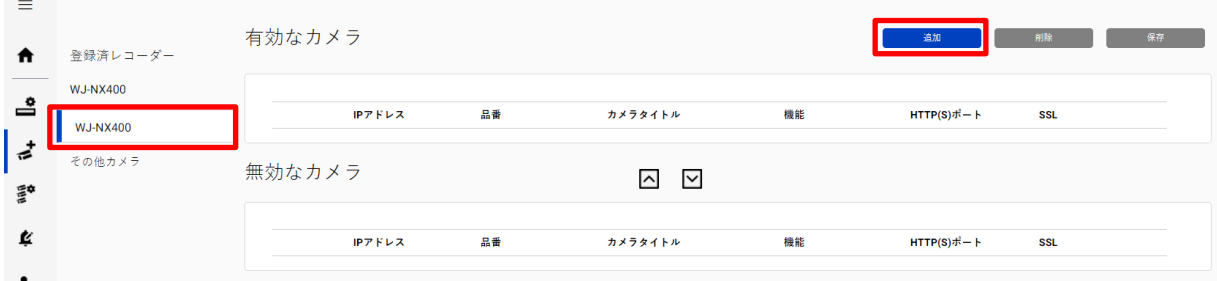

## STEP4

プロセスの再起動を行います。[\(4.1.3](#page-28-0) 参照)

### STEP5

WV-ASM300 を起動している場合は一度終了し、再度起動してください。

# **カメラ、レコーダーの削除**

# <span id="page-57-0"></span>5.2.1. カメラの削除

STEP1

[カメラ登録]画面から削除するカメラにチェックをいれて、[削除]を実行します。

すでに保存されている画像データは使用できなくなります。

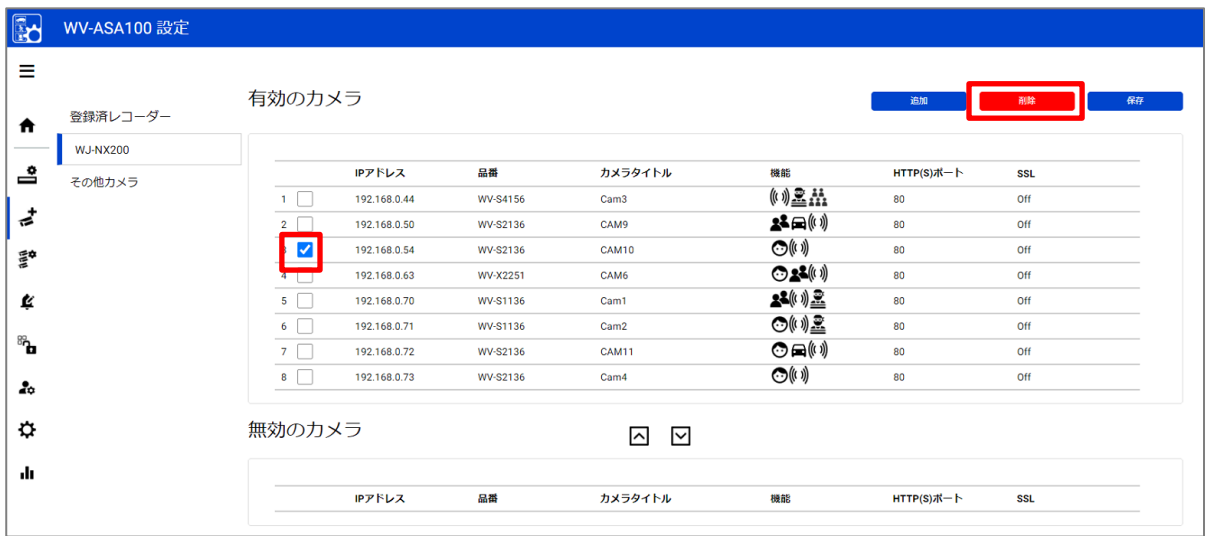

# STEP2

プロセスの再起動を行います。[\(4.1.3](#page-28-0) 参照)

# <span id="page-58-0"></span>5.2.2. 登録カメラの一時的な無効化

特定のカメラの登録を一時的に無効化するためには、カメラの無効化を行います。無効化にしているカメラは WV-ASE335W や統計情報表示機能を使用することができません。無効化にしたカメラを後で有効にした場合、保存されてい る画像データは保存期間を超えていない限り、再度使用することができます。

### STEP1

[カメラ登録]から無効化するカメラにチェックを入れて、「↓」ボタンをクリックして[無効のカメラ]へ移動します。

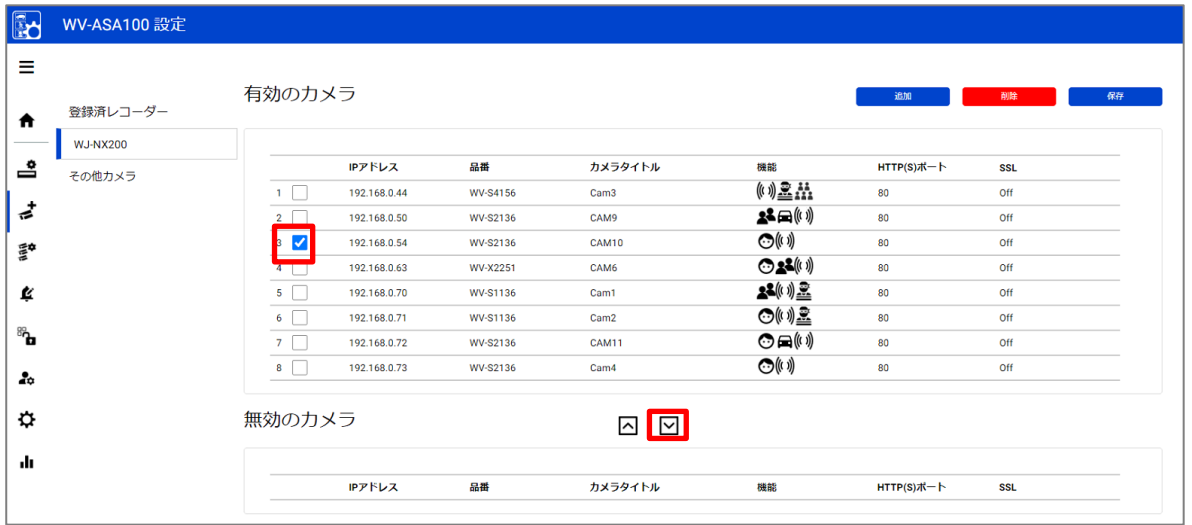

# STEP2

#### [保存]を実行します。

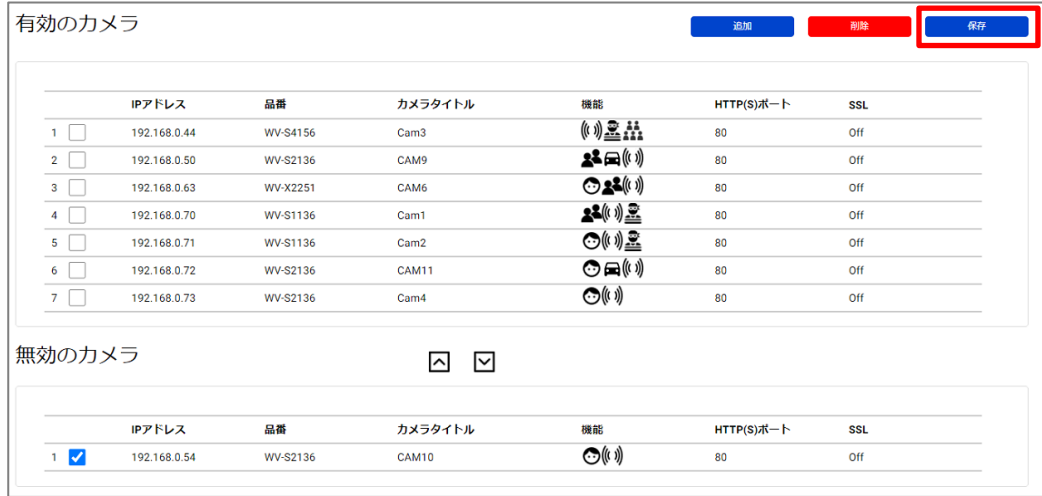

# STEP3

プロセスの再起動を行います。[\(4.1.3](#page-28-0) 参照)

無効化したカメラを再度、有効化する場合、[有効なカメラ]へ移動し、[保存]後、プロセスの再起動を行ってください。

# <span id="page-59-0"></span>5.2.3. レコーダーの削除

## STEP1

[レコーダー登録]画面から削除するレコーダーにチェックをいれて[削除]を実行します。

レコーダーを削除すると、そのレコーダーに登録されているカメラとの接続設定も削除されます。

そのカメラからのデータの受信は停止し、また WV-ASE335W や統計情報表示機能で、それまでに保存したデータは使用 できなくなります。

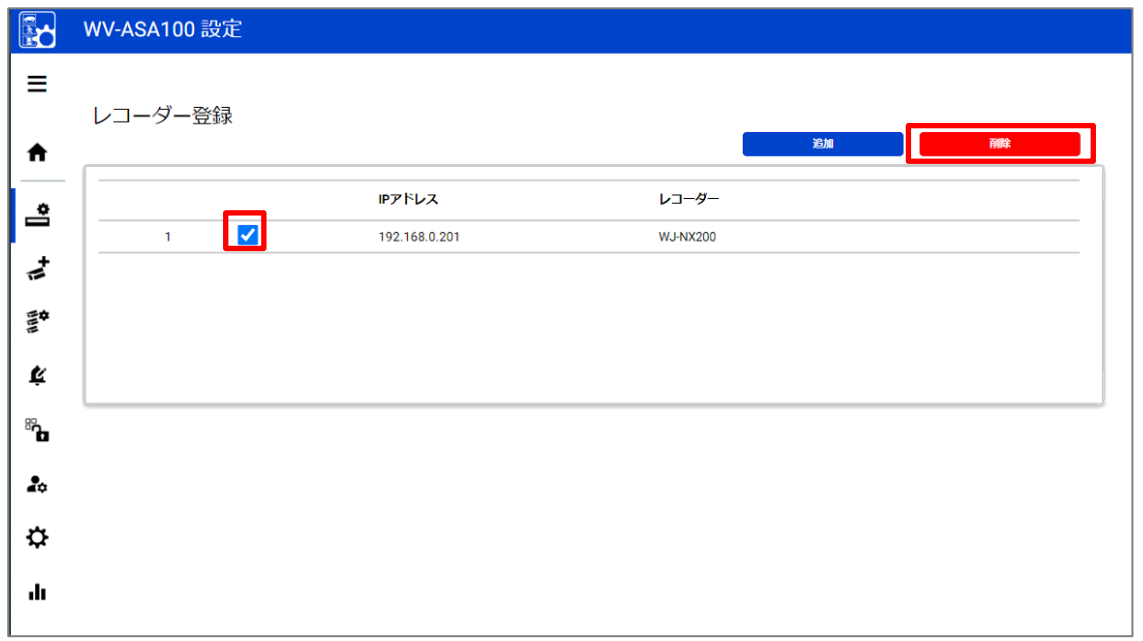

削除したレコーダーやカメラを再度登録した場合、過去にそのカメラから受信したデータは、保存期間を超えていない限り、 再度使用することができます。

## STEP2

プロセスの再起動を行います。[\(4.1.3](#page-28-0) 参照)

# **カメラの機能拡張ソフトウェアの追加や変更**

## STEP<sub>1</sub>

カメラの機能拡張ソフトウェアのインストールと設定を各ソフトウェアの取扱説明書に従い、行います。

### STEP2

[カメラ登録]画面から[レコーダーから取得]をクリックします。[\(4.1.2.4](#page-26-0) 参照) 機能拡張ソフトウェアを変更したカメラにチェックをいれて[チェック]を実行し、[チェック結果]に表示されるアイコンが機能拡張 ソフトウェアに応じて、変更されたことを確認します。その後、再度[登録]を実行してください。

## STEP3

プロセスの再起動を行います。[\(4.1.3](#page-28-0) 参照)

# **アンインストール**

# **WV-ASE335W** のアンインストール

### STEP1

ASM300 の設定画面の [追加アプリ登録] ボタンをクリックします。

### STEP2

[アンインストール]ボタンをクリックし、画面の指示に従ってアンインストールしてください。

# **WV-ASA100** のアンインストール

### STEP1

Windows のコントロールパネルの[プログラムと機能]を開きます。

## STEP2

[WV-ASA100]を選択し、[アンインストール]をクリックします。 アンインストール完了後、[C:¥MultiAI]フォルダを削除します。

# STEP3

[Microsoft SQL Server 2016 (64 bit)] を選択し、 [アンインストール]をクリックします。

. [Remove]を選択します。

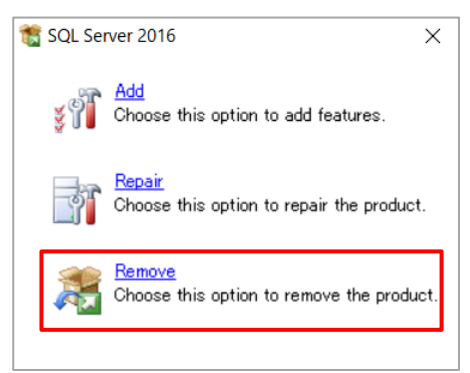

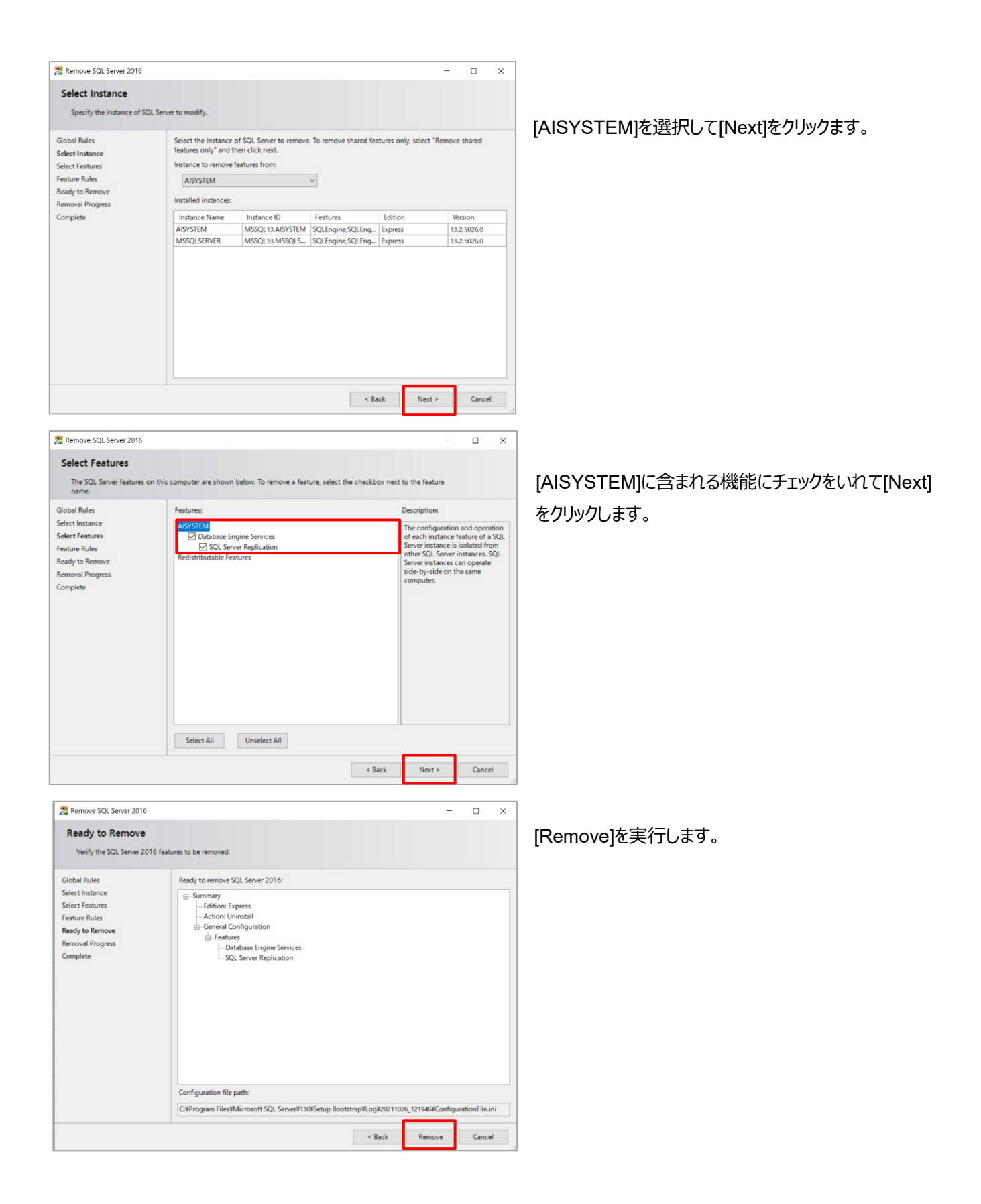

# STEP4

アンインストール完了後、"C:¥Program Files¥Microsoft SQL Server¥MSSQL13.AYSYSTEM" フォルダを削除しま す。

# **IP アドレス変更**

# カメラの **IP** アドレス変更

### STEP1

カメラの IP アドレス変更後、レコーダーや WV-ASM300 の設定情報を更新します。各ソフトウェアの取扱説明書に従 い、設定を行ってください。

### STEP2

WV-ASA100 からカメラの情報を削除します。 [\(5.2.1](#page-57-0) 参照)

### STEP3

カメラの再登録を行います。 [\(4.1.2.4](#page-26-0) 参照)

#### STEP4

プロセスの再起動を行います。[\(4.1.3](#page-28-0) 参照)

# 5.5.2. レコーダーの IP アドレス変更

#### STEP1

レコーダーの IP アドレスを変更後、WV-ASM300 の設定情報を更新します。各ソフトウェアの取扱説明書に従い、設 定を行ってください。

### STEP2

WV-ASA100 からレコーダーを削除します。 [\(5.2.3](#page-59-0) 参照)

### STEP3

レコーダーを再度、登録します。 [\(4.1.2.3](#page-24-0) 参照).

### STEP4

プロセスの再起動を行います。[\(4.1.3](#page-28-0) 参照)

# **WV-ASA100** の **IP** アドレス変更

IP アドレス変更後も既に保存されている画像データは使用可能です。

# STEP1

WV-ASA100 がインストールされている PC の IP アドレスを変更します。

# STEP2

WV-ASE335W の設定画面から、WV-ASA100 の接続設定を更新します。[\(4.2.2](#page-49-0) 参照).

# **データのバックアップとリストア**

WV-ASA100 に保存されている画像データやデータベースのデータを手動でバックアップやリストアを行うことができます。リス トアする場合は、バックアップ時と復元時の WV-ASA100 のバージョンを同じにする必要があります。また別の PC にリストア する場合は、ライセンスの再発行、再登録を行う必要があります。

# 5.6.1. バックアップ手順

## STEP1

Windows のスタート – Windows 管理ツール – タスクスケジューラを開きます。 [AliveMonitoringProcess]を右クリックして、[無効]に設定します。

## STEP2

Windows のスタート – Windows 管理ツール – サービスを開きます。

[MultiAICameraService], [MultiAISupportProcessManagementService]と[SQL Server(AISYSTEM)]をそれぞれ 右クリックして[停止]します。

# STEP3

"C:¥Program Files¥Microsoft SQL Server¥MSSQL13.AISYSTEM¥MSSQL¥DATA"フォルダを開き、

"ai\_db.mdf", "aicam.mdf", "support\_db.mdf", ai\_db\_log.ldf", "aicam\_log.ldf", "support\_db\_log.ldf", "bi.mdf" ,"bi\_log.ldf"ファイルを安全な保存先へコピーします。

# STEP4

"C:¥MultiAI¥Image" フォルダを安全な保存先へコピーします 保存先を変更している場合は、そのフォルダをコピーしてください。 "C:¥MultiAI¥Backup¥WebConfig" フォルダを安全な保存先へコピーします。

# STEP5

Windows のスタートメニューで"regedit"と入力し、レジストリエディターを開きます。以下のフォルダをそれぞれ右クリック で安全な保存先へエクスポートします。

"¥HKEY\_LOCAL\_MACHINE¥SOFTWARE¥Panasonic¥AiSystem".

"¥HKEY\_LOCAL\_MACHINE¥SOFTWARE¥WOW6432Node¥Panasonic¥AiSystem".

# STEP6

Windows のスタート – Windows 管理ツール – サービスを開きます。 [MultiAICameraService], [MultiAISupportProcessManagementService]と[SQL Server(AISYSTEM)]をそれぞれ 右クリックして[開始]します。

STEP7

Windows のスタート – Windows 管理ツール – タスクスケジューラを開きます。 [AliveMonitoringProcess]を右クリックして、[有効]に設定します。

# 5.6.2. リストア手順

バックアップしたときと同じバージョンのインストールが完了している状態から行ってください。 またバックアップした PC と別の PC にリストアする場合は、ライセンスの再登録を行う必要があります。

### STEP1

Windows のスタート – Windows 管理ツール – タスクスケジューラを開きます。 [AliveMonitoringProcess]を右クリックして、[無効]に設定します。

## STEP2

Windows のスタート – Windows 管理ツール – サービスを開きます。 [MultiAICameraService], [MultiAISupportProcessManagementService]と[SQL Server(AISYSTEM)]をそれぞれ 右クリックして[停止]します。

## STEP3

バックアップした"ai\_db.mdf", "aicam.mdf", "support\_db.mdf", ai\_db\_log.ldf", "aicam\_log.ldf", "support\_db\_log.ldf", "bi.mdf" ,"bi\_log.ldf" を"C:¥Program Files¥Microsoft SQL Server\MSSQL13.AISYSTEM\MSSQL\DATA"フォルダへ上書きコピーします。

## STEP4

バックアップした"Image"フォルダを"C:¥MultiAI"フォルダへコピーします。 バックアップした"WebConfig"フォルダを"C:¥MultiAI¥Backup"フォルダへコピーします。

## STEP5

バックアップしたレジストリのエクスポートファイルをダブルクリックして、レジストリの更新を行います。

## STEP6

Windows のスタート – Windows 管理ツール – サービスを開きます。 "SQL Server(AISYSTEM)"を右クリックして[開始]します。

### STEP7

"C:¥MultiAI¥tools¥restore\_user¥restore\_user.bat"を管理者として実行します。

## STEP8

Windows のスタート – Windows 管理ツール – サービスから [MultiAICameraService], [MultiAISupportProcessManagementService]をそれぞれ右クリックして[開始]します。

# STEP9

登録されているカメラを[無効なカメラ]へ変更後[\(5.2.2](#page-58-0) 参照)、登録されているライセンスをすべて削除し、ライセンスの再登 録を行います。その後、再度[有効なカメラ]へ変更します。

# STEP<sub>10</sub>

Windows のスタート – Windows 管理ツール – サービスから [MultiAICameraService], [MultiAISupportProcessManagementService]をそれぞれ右クリックして[再起動]します。

## STEP11

Windows のスタート – Windows 管理ツール – タスクスケジューラを開きます。 [AliveMonitoringProcess]を右クリックして、[有効]に設定します。

# **5.7. WV-ASA100 の管理者アカウントのリセット**

WV-ASA100 のインストール時に設定した管理者のアカウントを忘れた場合、インストールされた PC でリセットを行う必要 があります。

"C:¥MultiAI¥tools¥ChangeAdminPassword¥ChangeAdminPassword.exe"を管理者として起動し、新しい認証情 報を設定してください。

# **SQL server Standard Edition へのアップグレード**

ご使用の環境で SQL server Standard Edition が必要になるかどうかは [3.3.](#page-15-0)章から算出が可能です。 必要な場合、ライセンス購入、ソフトウェアを入手後、以下の手順でアップグレードを行ってください。 事前に WV-ASA100 のインストールを完了している必要があります。 また表示される画面や言語は変わる場合があります。

### STEP1

SQL server Standard Edition のインストールメディアに含まれる [setup.exe]を実行します。

## STEP2

#### [Maintenance]-[Edition Upgrade]を選択します。

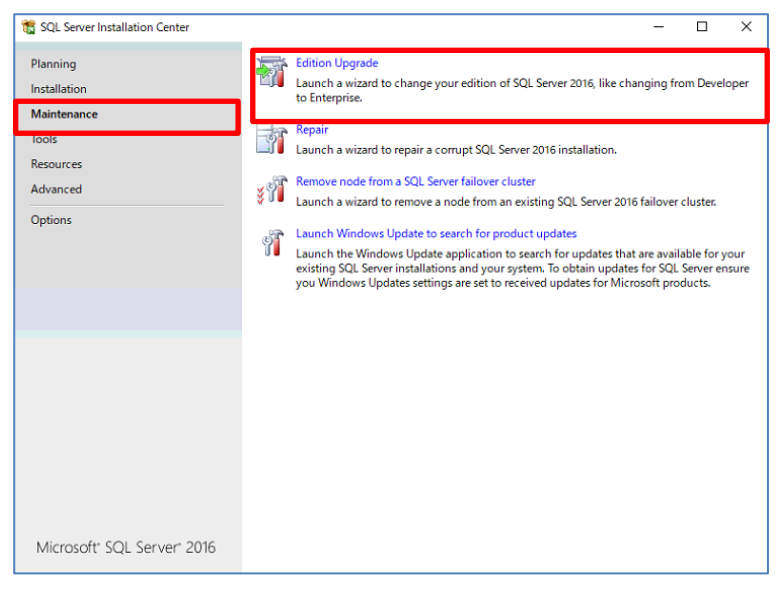

# STEP3

プロダクトキーが表示されていることを確認し、 [Next]をクリックします

![](_page_69_Picture_9.jpeg)

# STEP4

# ライセンスを確認してチェックを入れ [Next]をクリックします。

![](_page_70_Picture_28.jpeg)

# STEP5

# [AISYSTEM] を選択して[Next]をクリックします。

![](_page_70_Picture_29.jpeg)

# STEP6

### [Upgrade]をクリックします。

![](_page_71_Picture_25.jpeg)

# STEP7

# [Close] をクリックします。

![](_page_71_Picture_26.jpeg)
# **トラブルシュート**

## **6.1. インストール・初期設定時**

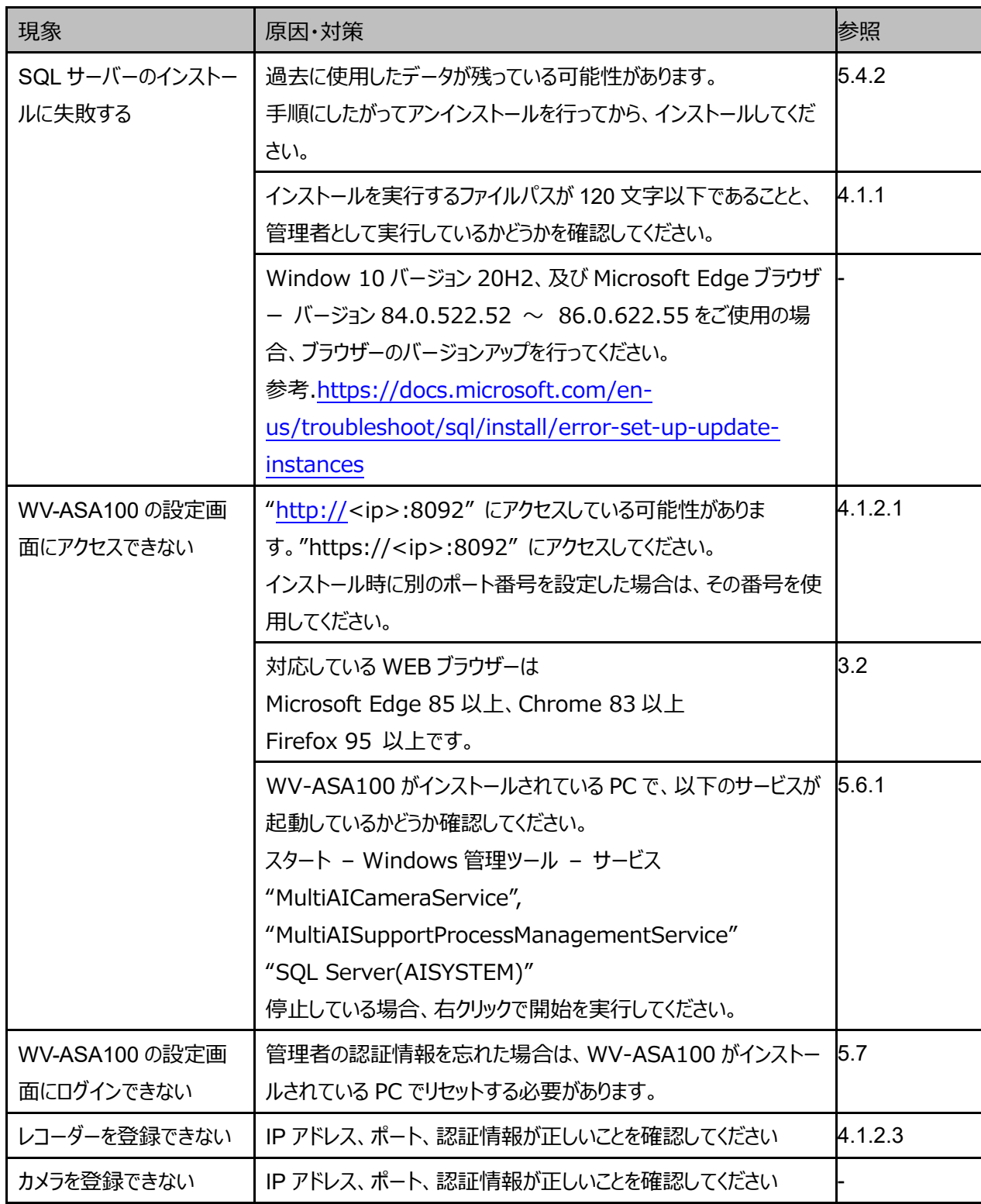

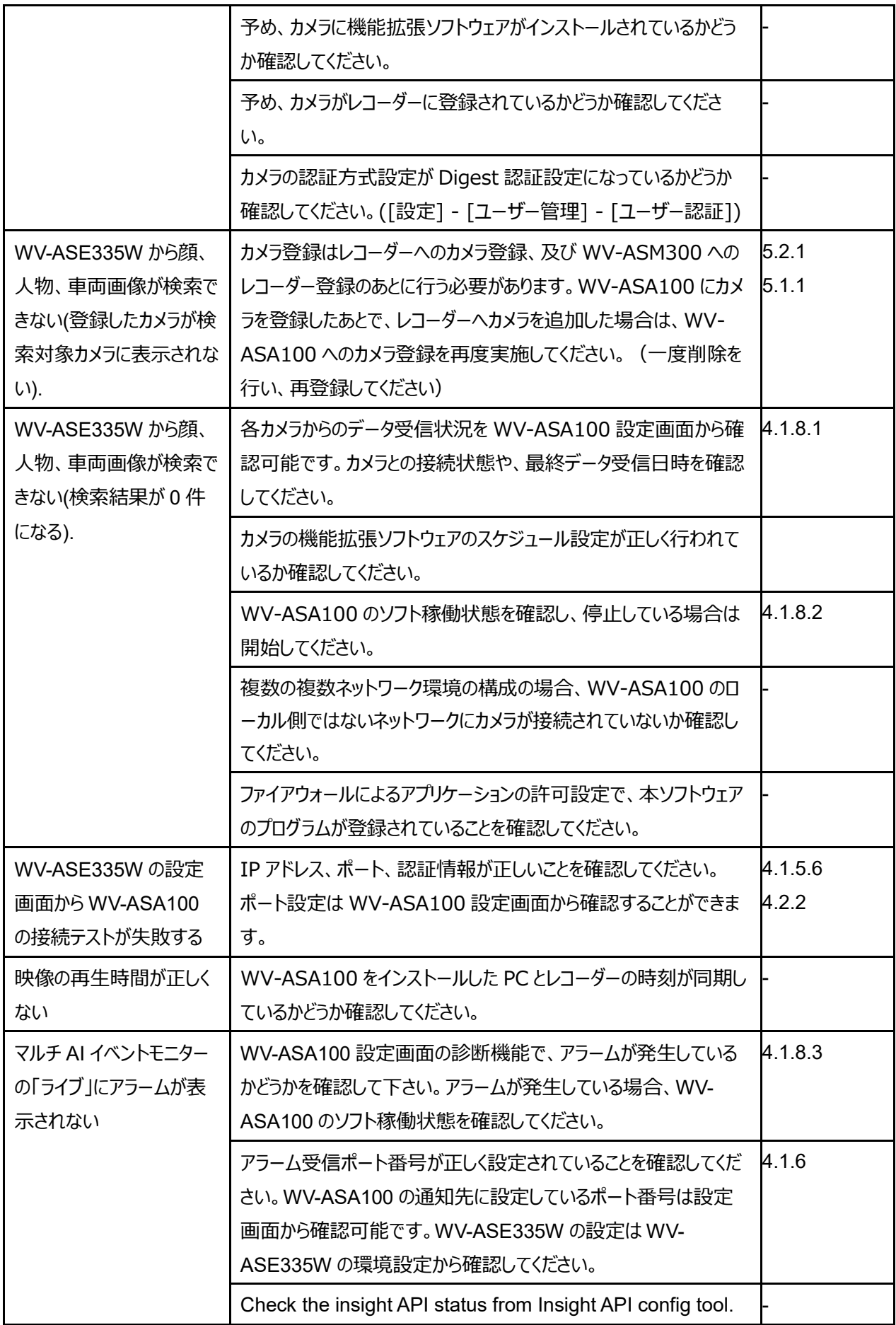

## **運用開始後**

運用開始後のトラブルシュートのためのエラーコードは WV-ASA100 設定画面から確認することができます。[\(4.1.8.4\)](#page-43-0)

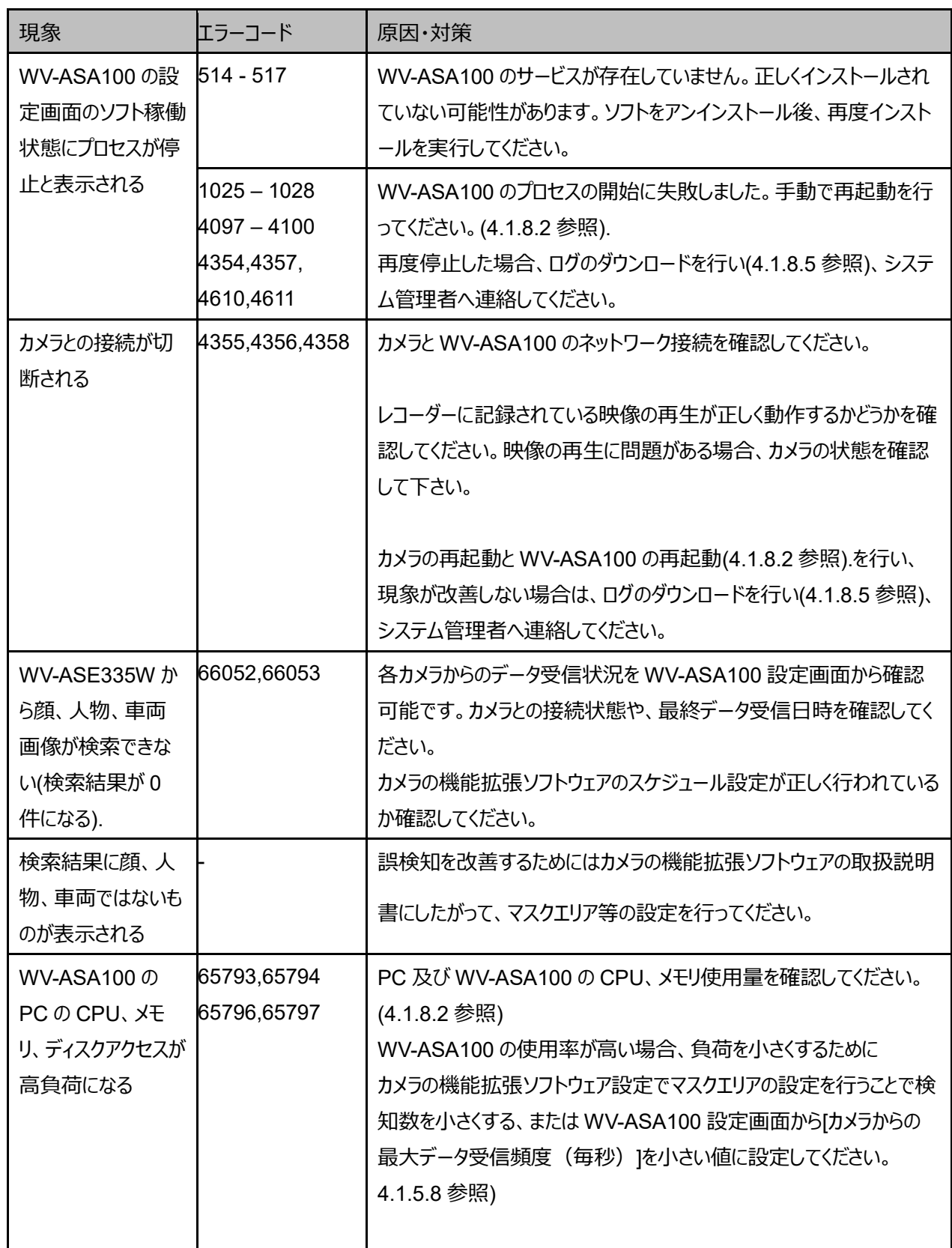

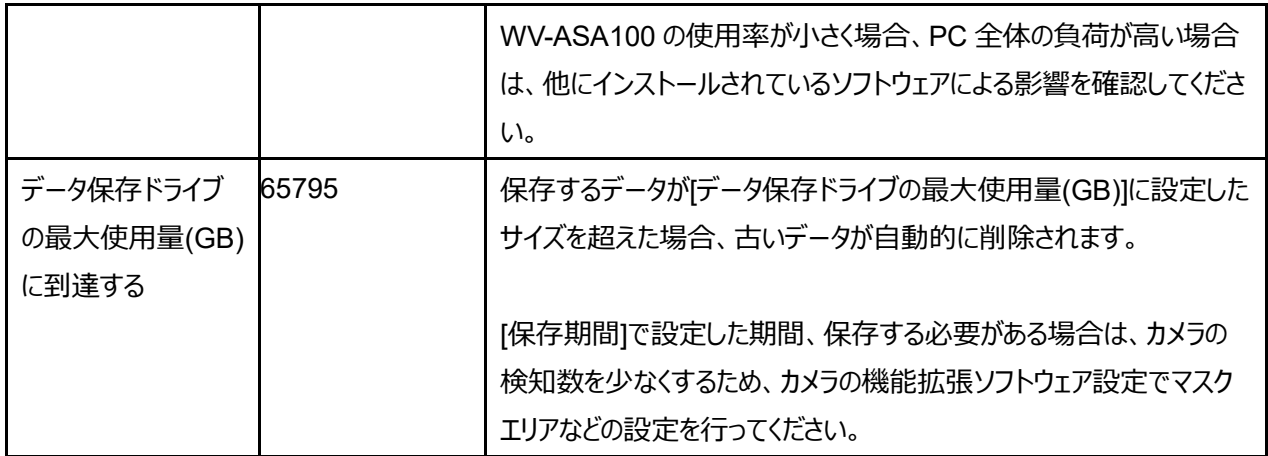

**その他**

### **オープンソースソフトウェア**

本ソフトウェアの一部はオープンソースソフトウェアを使用しています。ライセンスに関する詳細は、インストーラに同梱されてい る license.txt を参照ください。

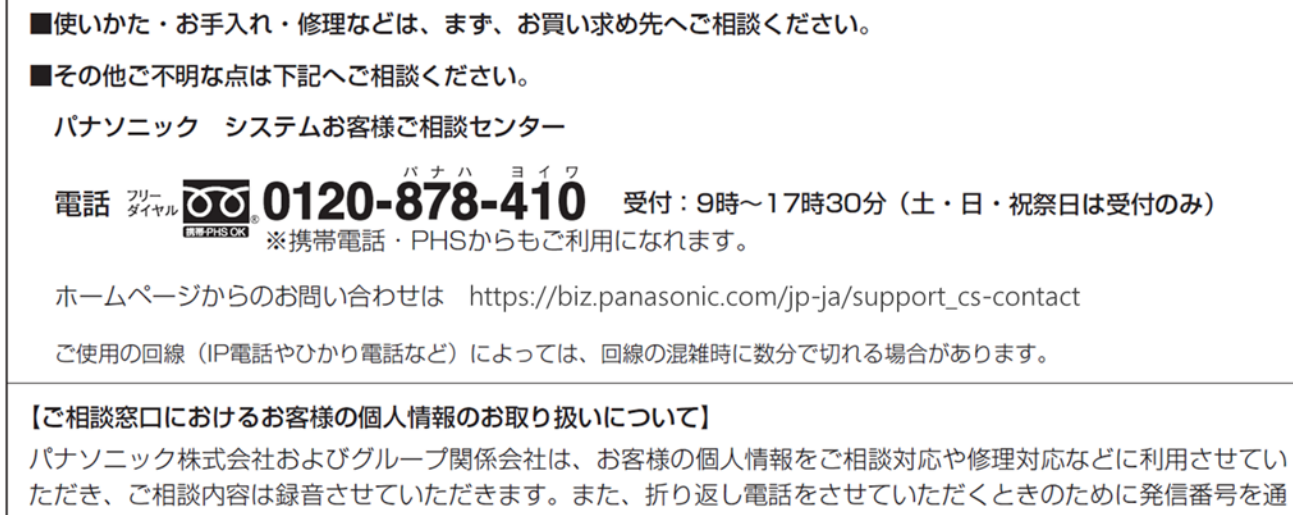

ただき、ご相談内容は録音させていただきます。また、折り返し電話をさせていただくときのために発信番号を通 知いただいております。なお、個人情報を適切に管理し、修理業務等を委託する場合や正当な理由がある場合を除き、 第三者に開示·提供いたしません。個人情報に関するお問い合わせは、ご相談いただきました窓口にご連絡ください。

#### パナソニック コネクト株式会社

〒812-8531 福岡県福岡市博多区美野島四丁目1番62号